# Table des Matières

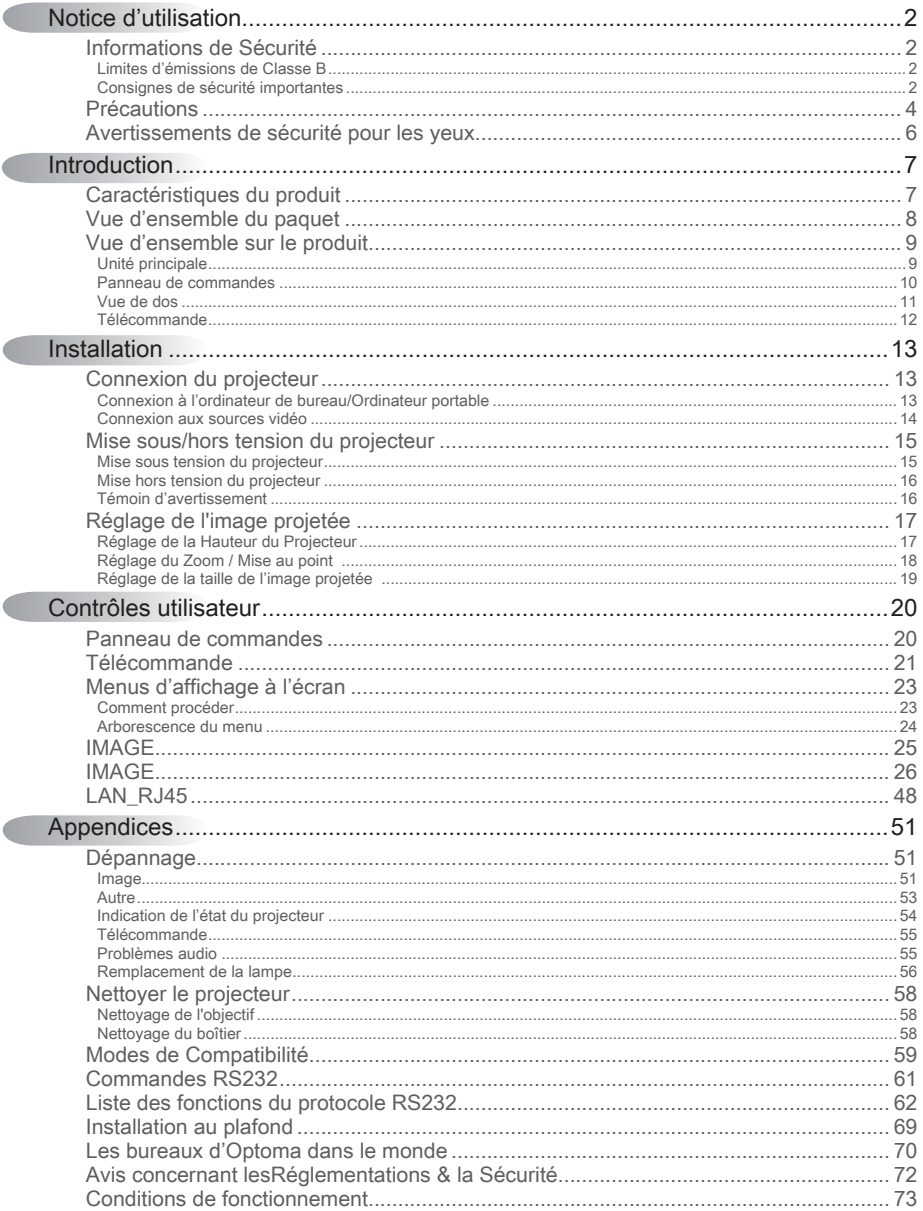

 $\blacksquare$ 

 $\sqrt{2}$ 

 $\sqrt{2}$ 

 $\overline{1}$ 

<span id="page-1-0"></span>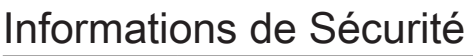

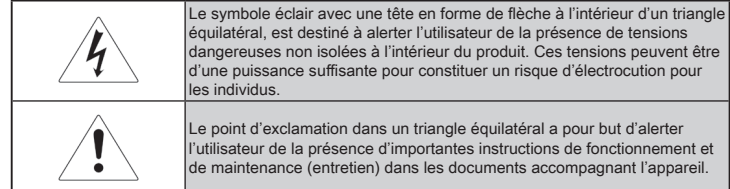

AVERTISSEMENT : POUR RÉDUIRE LES RISQUES D'INCENDIE OU D'ÉLECTROCUTION, NE PAS EXPOSER LE PROJECTEUR À LA PLUIE OU À L'HUMIDÉ. DE HAUTES TENSIONS DANGEREUSES SONT PRÉSENTES À L'INTÉRIEUR DU BOÎTIER. NE PAS OUVRIR LE CARTER.

TOUJOURS CONTACTER UN TECHNICIEN QUALIFIÉ POUR LA RÉPARATION.

## Limites d'émissions de Classe B

Cet appareil numérique de Classe B est conforme à toutes les exigences des Règlements Canadiens concernant les Appareils Provoquant des Interférences.

## Consignes de sécurité importantes

- 1. Lisez ces consignes : avant d'utiliser ce projecteur.
- 2. Conservez ces consignes : pour des références ultérieures.
- 3. Suivez toutes les consignes.
- 4. Effectuez l'installation en accord avec les instructions du constructeur :
	- A. Ne pas obstruer les ouvertures de ventilation. Pour assurer un fonctionnement fiable du projecteur et le protéger contre la surchauffe, installez le projecteur dans une position et dans un emplacement qui ne gênent pas sa ventilation. Par exemple, ne pas placer le projecteur sur un lit, un divan, un tapis ou des surfaces similaires qui pourraient obstruer les ouvertures de ventilation. Ne pas l'installer dans un endroit fermé tel qu'une bibliothèque ou un meuble pouvant empêcher la circulation d'air à travers les ouvertures de ventilation.
	- BB Ne pas utiliser ce projecteur à proximité de l'eau ou de l'humidité. Pour réduire les risques d'incendie ou d'électrocution, ne pas exposer le projecteur à la pluie ou à l'humidité.
	- C. Ne pas installer à proximité de sources de chaleur telles que les radiateurs, les bouches de chauffage, les cuisinières ou d'autres appareils (y compris les amplificateurs) produisant de la chaleur.
- 5. Nettoyer uniquement avec un chiffon sec.
- 6. Utilisez uniquement les équipements/accessoires spécifiés par le constructeur.
- 7. Pour tout dépannage, veuillez vous adresser à un technicien qualifié. Un dépannage est nécessaire lorsque le projecteur a été endommagé d'une façon quelconque, telle que :
	- □ Le cordon d'alimentation ou la fiche sont endommagés.
	- □ Un liquide a été renversé sur l'appareil ou des objets sont tombés dedans.
	- $\Box$  Le projecteur a été exposé à la pluie ou à l'humidité, il ne fonctionne pas correctement ou il est tombé.

Ne pas tenter de réparer ce projecteur par vous même. Ouvrir ou retirer les couvercles pourrait vous exposer à des tensions dangereuses ou à d'autres dangers. Veuillez contacter Optoma pour connaître le centre de service agréé près de chez vous.

- 8. Ne pas laisser des objets ou des liquides pénétrer dans le projecteur car ils pourraient entrer en contact avec des points à haut voltage et courtcircuiter des pièces entraînant des électrocutions ou des incendies.
- 9. Référez-vous au boîtier du projecteur pour les marques concernant la sécurité.
- 10.Le projecteur ne doit pas être réglé ou réparé par qui que ce soit à l'exception d'un personnel de dépannage qualifié.

3

## <span id="page-3-0"></span>**Précautions**

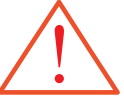

Veuillez suivre tous les avertissements, les mises en garde et les consignes recommandés dans ce guide utilisateur.

▀■ Avertissement - Ne regardez pas dans l'objectif du projecteur lorsque la lampe est allumée. La luminosité importante risque de vous abîmer les yeux. ▀■ Avertissement- Pour réduire les risques d'incendie ou d'électrocution, ne pas exposer le projecteur à la pluie ou à l'humidité. ▀■ Avertissement- Veuillez ne pas ouvrir et ne pas démonter le projecteur car cela pourrait provoquer une électrocution. ▀■ Avertissement- Lorsque vous changez la lampe, veuillez laisser refroidir l'unité et suivez les consignes de remplacement. Voir page 56. ▀■ Avertissement- Ce projecteur détectera automatiquement la durée de vie de la lampe. Veuillez vous assurer de changer la lampe lorsqu'il affiche des messages d'avertissement. ▀■ Avertissement- Utilisez la fonction "Mise à 0 lampe" depuis le menu OSD "Options|Paramètres Lampe" après avoir changé le module de la lampe (référezvous à la page 47). ▀■ Avertissement- Lorsque vous éteignez le projecteur, veuillez vous assurer que le cycle de refroidissement est terminé avant de couper l'alimentation. Laissez le projecteur 90 secondes pour qu'il refroidisse. ▀■ Avertissement- Ne pas utiliser le protège-objectif lorsque le projecteur est en cours de fonctionnement. de la lampe" en ■■ Avertissement- Lorsque la lampe atteint presque la fin de sa durée de vie, le message "La lampe a presque atteinte la fin de sa durée de vie" s'affichera à l'écran. Veuillez contacter votre revendeur régional ou le centre de service pour remplacer la lampe le plus rapidement possible. ▀■ Avertissement- Pour empêcher les blessures aux yeux, ne pas regarder directement dans la lumière du laser de la télécommande et ne pas pointer la lumière du laser vers d'autres personnes. Cette télécommande est équipée d'un laser de Quand la lampe atteint la fin de sa durée de vie, le projecteur ne se rallumera pas tant que le module n'aura pas été remplacé. Pour remplacer la lampe, suivez les procédures qui figurent dans la section "Remplacement

Classe II émettant des rayonnements.

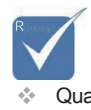

de lampe

pages [6](#page-59-0)9.

## A faire :

- Eteindre le produit avant tout nettoyage.
- Utiliser un chiffon humidifié avec un détergent doux pour nettoyer le boîtier du projecteur.
- Débrancher la fiche d'alimentation de la prise de courant si le produit ne doit pas être utilisé pendant une longue période.

## A ne pas faire :

- Bloquer les fentes et les ouvertures de ventilation de l'unité.
- Utiliser des nettoyants, cires ou solvants abrasifs pour nettoyer l'unité.
- Utiliser dans les conditions suivantes :
	- − Dans des environnements extrêmement chauds, froids ou humides. Assurez-vous que la température ambiante de la pièce est comprise entre 5 et 40 °C et que l'humidité relative est de 10 à 85% (max.), sans condensation.
	- − Dans des endroits poussiéreux ou sales.
	- − A proximité de tout appareil générant un champ magnétique puissant.
	- − Sous la lumière directe du soleil.

5

## <span id="page-5-0"></span>Avertissements de sécurité pour les yeux

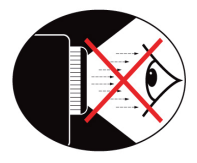

- ■■ Ne jamais regarder directement dans le faisceau du projecteur.
- ▀■ Restez le moins souvent possible en face du faisceau. Tournez le dos au faisceau le plus souvent possible.
- ▀■ L'utilisation d'un bâton ou d'un pointeur laser est recommandée pour l'utilisateur afin qu'il ne se trouve pas au milieu du faisceau.
- ■■ Assurez-vous que votre projecteur est situé en dehors de la ligne de vue de l'écran vers le public; de cette manière, lorsqu 'un présentateur regarde le public, il n'a pas également à regarder la lampe du projecteur. La meilleure façon de faire ceci est d'installer le projecteur au plafond plutôt qu'au sol ou sur une table.
- ■■ Lorsque le projecteur est utilisé dans une salle de classe, surveillez convenablement les élèves lorsqu'on leur demande de montrer quelque chose sur l'écran.
- ■■ Afin de minimiser la consommation électrique de la lampe, utilisez les rideaux pour diminuer le niveau de la lumière de la pièce.

## <span id="page-6-0"></span>Caractéristiques du produit

Ce produit est un projecteur monopuce DLP® série WXGA 0,65" et XGA 0,7". Les caractéristiques sont remarquables, avec notamment:

- ◆ Technologie DLP® à Simple Puce Texas Instruments
- Compatibilité avec les ordinateurs : Apple Macintosh, iMac, et Normes VESA : UXGA, SXGA+, SXGA, WXGA, XGA, SVGA, VGA
- Compatibilité Vidéo :
	- $\blacksquare$  NTSC, NTSC4.43
	- **PAL/PAL-M/PAL-N/SECAM**
	- Compatible SDTV et EDTV
	- Compatible HDTV (720p, 1080i, 1080p)
- Détection automatique de la source et paramètres réglables par l'utilisateur
- ◆ Télécommande IR complète avec pointeur laser et contrôle de la souris
- ◆ Menu à l'écran multilingue simple à utiliser
- Correction avancée du trapèze numérique et recadrage de l'image plein écran de haute qualité
- ◆ Panneau de commandes facile d'utilisation
- ◆ Compatible Macintosh et PC
- ◆ Compatible HDMI 1.3
- **Equipé du sous-titrage**

7

## <span id="page-7-0"></span>Vue d'ensemble du paquet

Ce projecteur est livré avec tous les éléments illustrés ci-dessous. Vérifiez-les pour vous assurer que votre unité est complète. Contactez immédiatement votre fournisseur s'il manque quoi que ce soit.

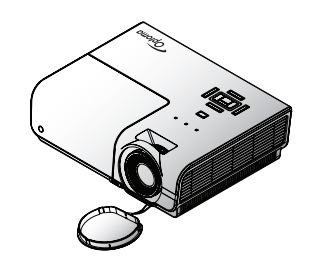

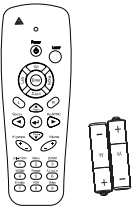

Projecteur avec protège-objectif Télécommande IR (avec 2 piles AAA)

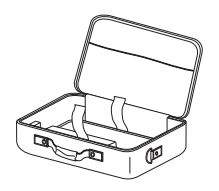

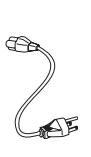

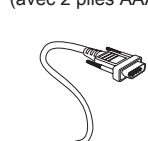

Mallette de transport Cordon d'

alimentation 1,8 m Câble VGA 1,8m

Etant donné les différences d'applications pour chaque pays, certaines régions peuvent avoir des accessoires v

différents.

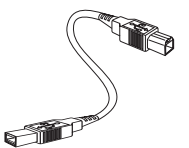

Câble USB (A à B) 1,8m (en option)

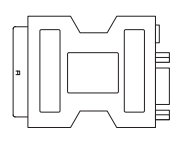

Adaptateur PERITEL vers RVB & S-Vidéo (option)

Documentation :

- $\nabla$  Manuel de l'utilisateur
- $\boxtimes$  Carte de garantie
- $\boxtimes$  Carte de mise en route rapide
- $⊓$  Carte WEEE

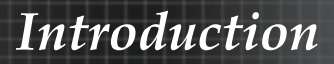

## <span id="page-8-0"></span>Vue d'ensemble sur le produit Unité principale

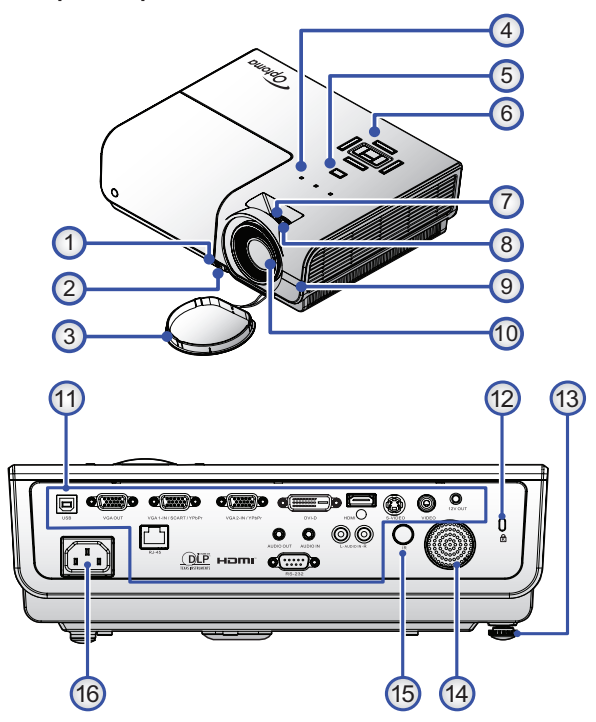

- 
- 2. Pied Flévateur 10. Objectif
- 
- 
- 
- 6. Panneau de commande 14. Haut-parleur intégré
- 
- 
- 1. Bouton élévateur 9. Récepteur IR avant
	-
- 3. Capuchon de l'objectif 11. Connections entrée/sortie
- 4. Indicateurs LED 12. Verrou Kensington™
- 5. Bouton d'alimentation 13. Pied de réglage de l'inclinaison

9

- 
- 7. Zoom 15. Récepteur IR arrière
- 8. Mise au point 16. Douille électrique

## <span id="page-9-0"></span>Panneau de commandes

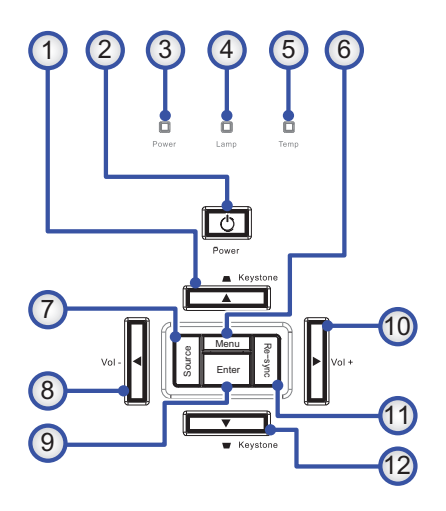

- 1. Trapèze / ▲ 7. Source
- 2. Bouton d'alimentation 8. Vol / ◄
- 3. LED d'alimentation 9. Entrer
- 4. LED lampe  $10.$  Vol + / ►
- 
- 
- 
- 
- 
- 
- 5. Temp-LED 11. Re-Sync
- 6. Menu 12. Trapèze  $\blacksquare / \blacktriangledown$

# *Introduction*

## <span id="page-10-0"></span>Vue de dos

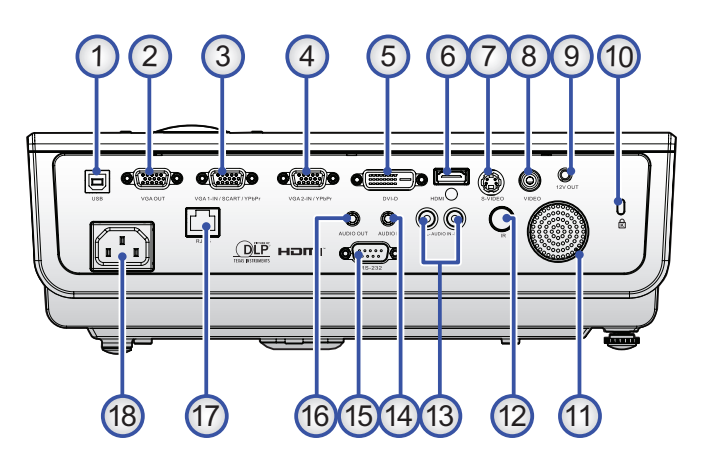

- 
- 2. SORTIE VGA 10. Verrou Kensington (Connecteur de moniteur externe pour 11. Haut-parleur intégré signal VGA1) 12. Récepteur IR arrière
- 3. Connecteur SCART/YPbPr/ENTRÉE VGA-1 13. Connecteurs G/D ENTREE AUDIO
- 4. Connecteur YPbPr/ENTRÉE VGA-2 14. Connecteurs ENTREE AUDIO
- 
- 
- 7. Connecteur S-VIDEO 17. Connecteur LAN
- 8. Connecteur VIDEO 18. Douille électrique
- 1. Connecteur USB 9. Connecteur 12V CC
	-
	-
	-
	- -
- 5. Connecteur DVI-D 15. Connecteur RS-232
- 6. Connecteur HDMI 16. Prise 3,5mm SORTIE AUDIO
	-
	-

# <span id="page-11-0"></span>*Introduction*

## Télécommande

- 1. Laser
- 2. DEL d'état
- 3. Interrupteur Marche/Arrêt
- 4. Commande PC/Souris
- 5. Clic gauche de la souris
- 6. Entrée
- 7. Source / ◄
- 8. Trapèze +/-
- 9. Menu/2
- 10. DVI-D/YPbPr/1
- 11. HDMI/4
- 12. S-Vidéo/7
- 13. Emetteur IR
- 14. Laser
- 15. Clic droit de la souris
- 16. ▲ / Page +
- 17. Re-Sync / ►
- 18. ▼ / Page -
- 19. Volume +/-
- 20. ZOOM/3
- 21. AV muet/6
- 22. Vidéo/9
- 23. Figer/5
- 24. VGA/8

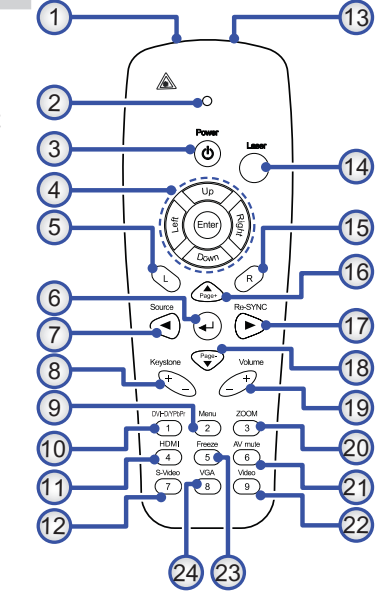

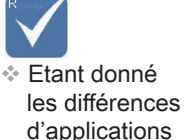

pour chaque pays, certaines régions peuvent avoir des accessoires différents.

## <span id="page-12-0"></span>Connexion du projecteur Connexion à l'ordinateur de bureau/ Ordinateur portable

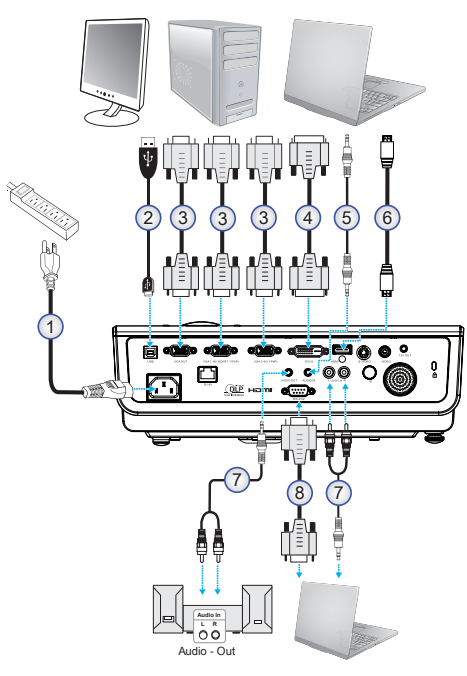

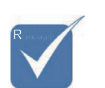

- **Etant donné** les différences d'applications pour chaque pays, certaines régions peuvent avoir des accessoires différents.
- 1. Cordon d'alimentation
- 2. Câble USB (en option)
- 3. Câble VGA2
- 4. Câble DVI-D (en option)
- 5. Câble audio (en option)
- 6. Câble HDMI (en option)
- 7. Câble audio (optionnel RCA à mini-prise)
- 8. Câble RS-232 (en option)

# <span id="page-13-0"></span>*Installation*

## Connexion aux sources vidéo

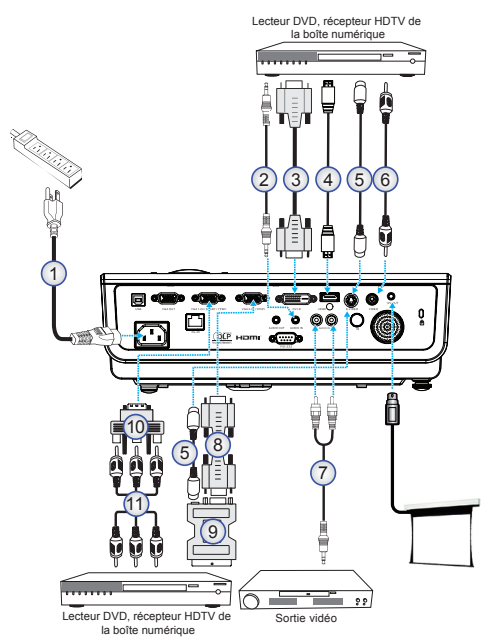

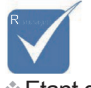

- **Etant donné les** différences d'applications pour chaque pays, certaines régions peuvent avoir des accessoires différents.
- 1. Cordon d'alimentation
- 2. Câble d'entrée audio (en option)
- 3. Câble DVI-D (en option)
- 4. Câble HDMI (en option)
- 5. Câble S-Vidéo (en option)
- 6. Câble vidéo (en option)
- 7. Câble d'entrée audio (en option)
- 8. Câble VGA
- 9. Adaptateur SCART vers RGB & S-vidéo (en option)
- 10. Adaptateur RGB vers Composant (en option)
- 11. Câble composant (en option)

# *Installation*

## <span id="page-14-0"></span>Mise sous/hors tension du projecteur Mise sous tension du projecteur

- 1. Retirez le protège-objectif.
- 22 Connectez le cordon d'alimentation au projecteur.
- 3. Allumez les périphériques connectés.
- 44 Assurez-vous que le DEL d'alimentation clignote puis appuyez sur le bouton **Alimentation** pour allumer le projecteur.

L'écran avec le logo de démarrage du projecteur s'affiche et les périphériques connectés seront détectés.

Si le périphérique connecté est un ordinateur portable, appuyez sur les touches appropriées sur le clavier de l'ordinateur portable pour changer la sortie d'affichage sur le projecteur. (Vérifiez le manuel de l'utilisateur de l'ordinateur portable pour déterminer la combinaison de touche Fn utilisée pour changer la sortie d'affichage.

Voir le paramètre de Sécurité à la page 36 si le verrouillage de sécurité est activé.

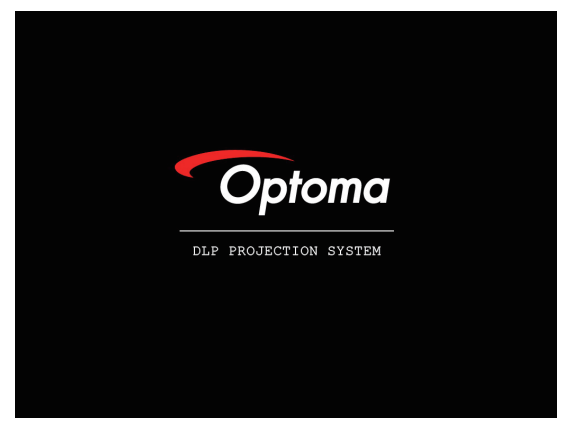

5. Si plus d'un périphérique d'entrée est connecté, appuyez sur le bouton "Source" séquentiellement pour passer d'un périphérique à l'autre. Pour la sélection de source directe, voir page [21](#page-20-0).

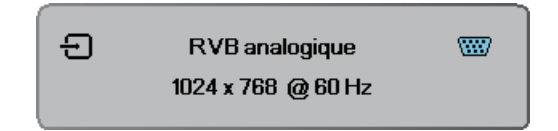

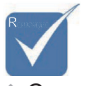

Commencez par mettre le projecteur sous tension, puis sélectionnez les sources de signal.

## <span id="page-15-0"></span>Mise hors tension du projecteur

1. Pressez le bouton ALIMENTATION pour éteindre la lampe du projecteur, vous verrez un message s'afficher sur l'écran du projecteur.

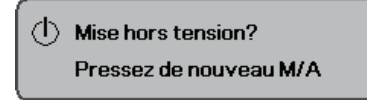

- 2. Pressez à nouveau le bouton ALIMENTATION pour confirmer, autrement le message disparaîtra après 5 secondes.
- 3. Les ventilateurs de refroidissement continuent de marcher pendant environ 10 secondes pour le cycle de refroidissement. (Si vous souhaitez rallumer le projecteur, vous devrez attendre jusqu'à ce que le projecteur ait terminé le cycle de refroidissement et qu'il soit passé en mode veille. Une fois en mode veille, pressez simplement le bouton ALIMENTATION pour redémarrer le projecteur.)
- 4. Eteignez à l'aide de l'interrupteur d'alimentation principal. Débranchez le cordon d'alimentation de la prise de courant et du projecteur.

## Témoin d'avertissement

- Quand le témoin DEL LAMPE s'allume en rouge, le projecteur s'éteint automatiquement. Veuillez contacter votre vendeur régional ou le centre de service. Reportez-vous aux pages 54.
- Quand le témoin DEL TEMP est allumé en rouge fixe (non clignotant), le projecteur s'éteint automatiquement. En conditions normales, le projecteur peut être rallumé après avoir refroidi. Si le problème persiste, vous devez contacter votre revendeur régional ou notre centre de service client. Voir pages 54.

## <span id="page-16-0"></span>Réglage de l'image projetée Réglage de la Hauteur du Projecteur

Le projecteur est équipé d'un pied élévateur pour régler la hauteur de l'image.

Pour faire monter l'image:

- 1. Soulevez le projecteur  $\mathbf 0$ .
- 2. Appuyez sur le bouton de l'élévateur <sup>o.</sup>
- 3. Levez l'image à l'angle désiré, le pied de l'élévateur  $descentra$   $\otimes$
- 4. Ajustez l'angle de l'affichage puis relâchez le bouton afin de verrouiller le pied élévateur dans la position voulue.

### Pour faire descendre l'image :

Appuyez sur le bouton d'ajustement de la hauteur et appuyez sur le dessus du projecteur.

#### Pour ajuster l'angle de l'image :

Tournez l'ajustement de l'inclinaison  $\bullet$  vers la droite ou la gauche jusqu'à ce que vous obteniez l'angle désiré.

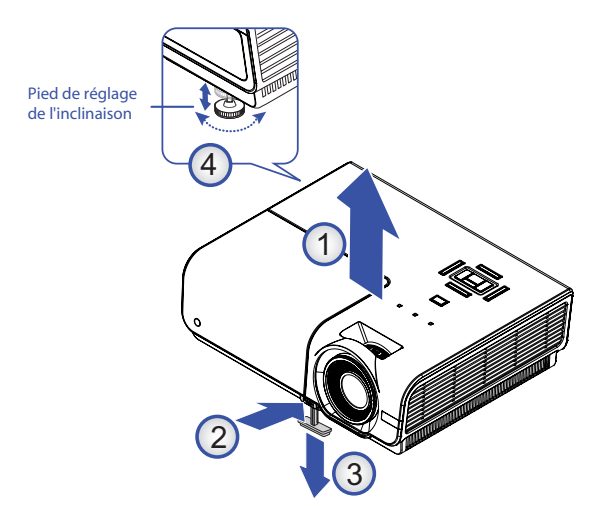

## Réglage du Zoom / Mise au point

<span id="page-17-0"></span>Vous pouvez tourner la bague du zoom pour faire un zoom avant ou arrière. Pour faire la mise au point de l'image, faites tourner la bague de variation de la focale jusqu'à ce que l'image soit claire. La mise au point du projecteur dépend de sa distance par rapport à l' écran. Voir les pages 19.

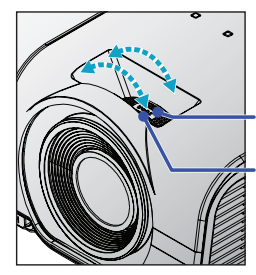

Bague du Zoom Bague de Variation de la focale

Utilisez les boutons de trapèze pour corriger la déformation de l'image. Ils se trouvent sur la télécommande et sur le panneau de contrôle du projecteur.

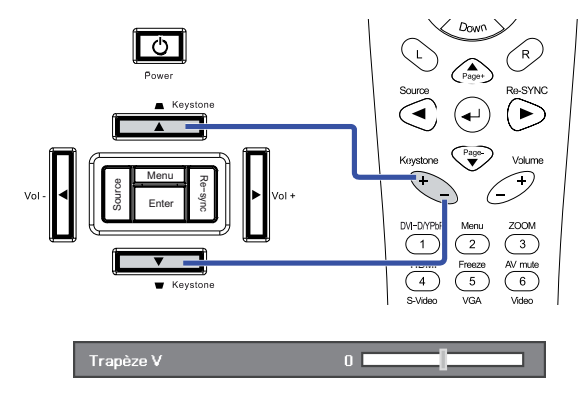

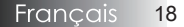

## Réglage de la taille de l'image projetée

<span id="page-18-0"></span>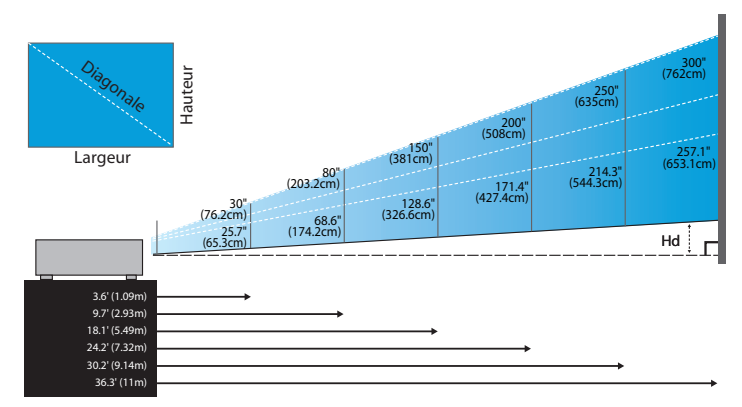

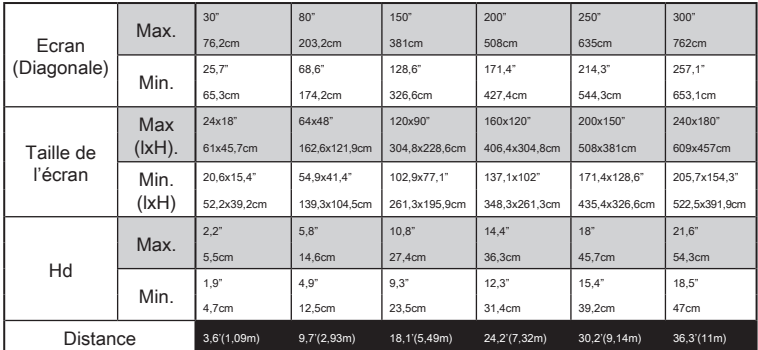

## <span id="page-19-0"></span>Panneau de commandes

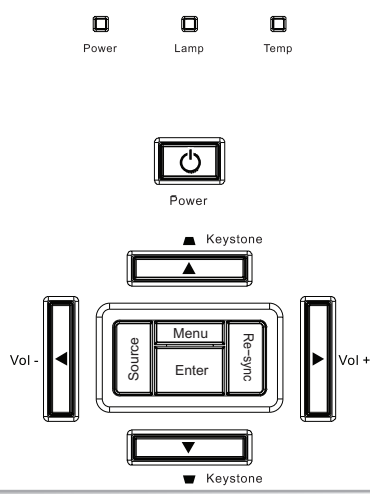

## Utilisation du Panneau de commandes

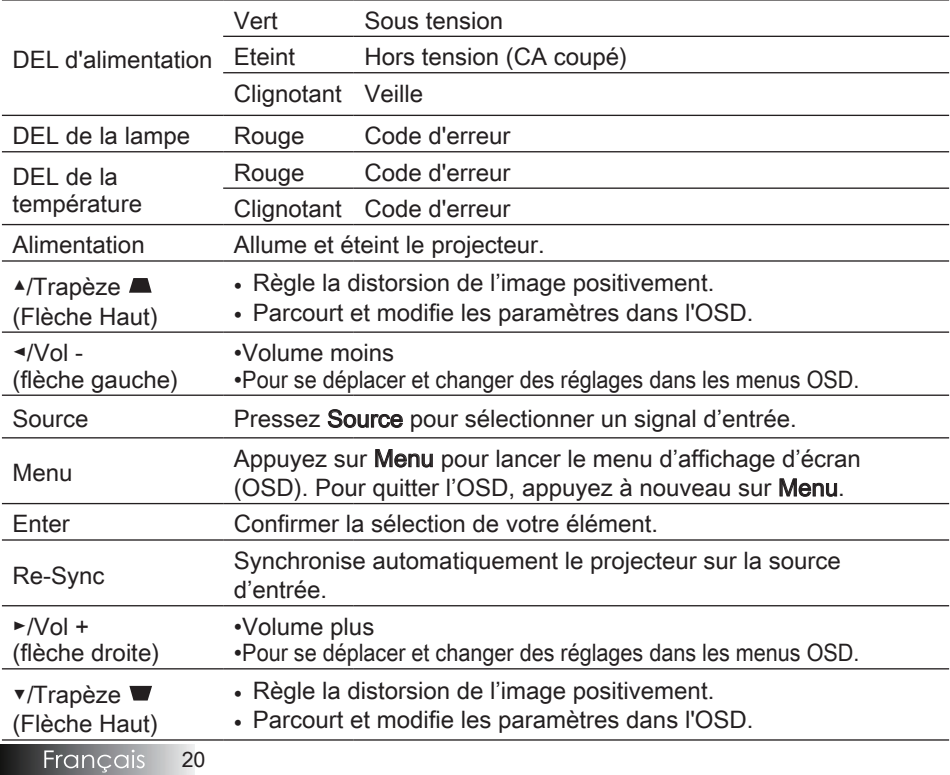

## **Télécommande**

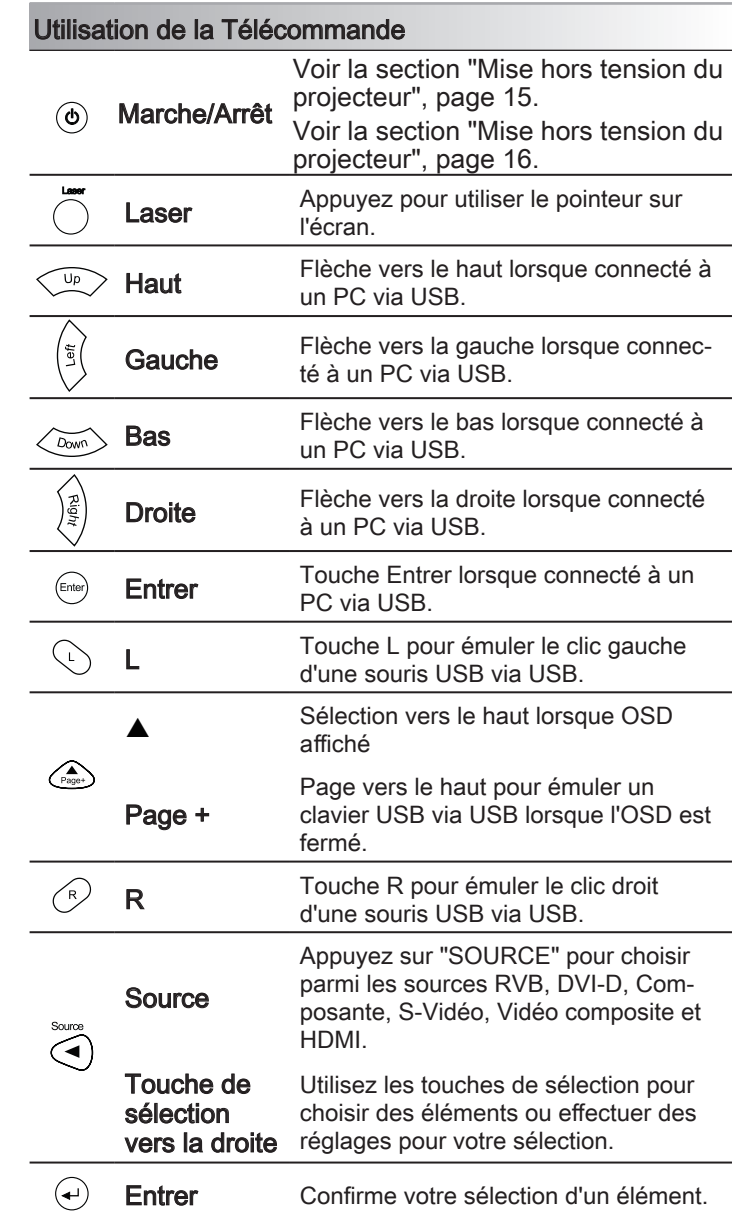

<span id="page-20-0"></span>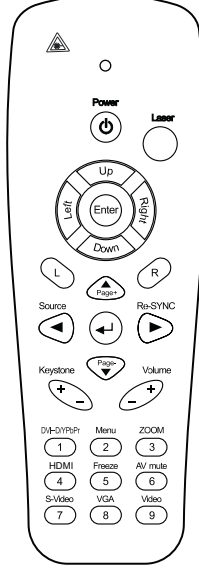

# *Contrôles utilisateur*

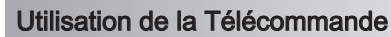

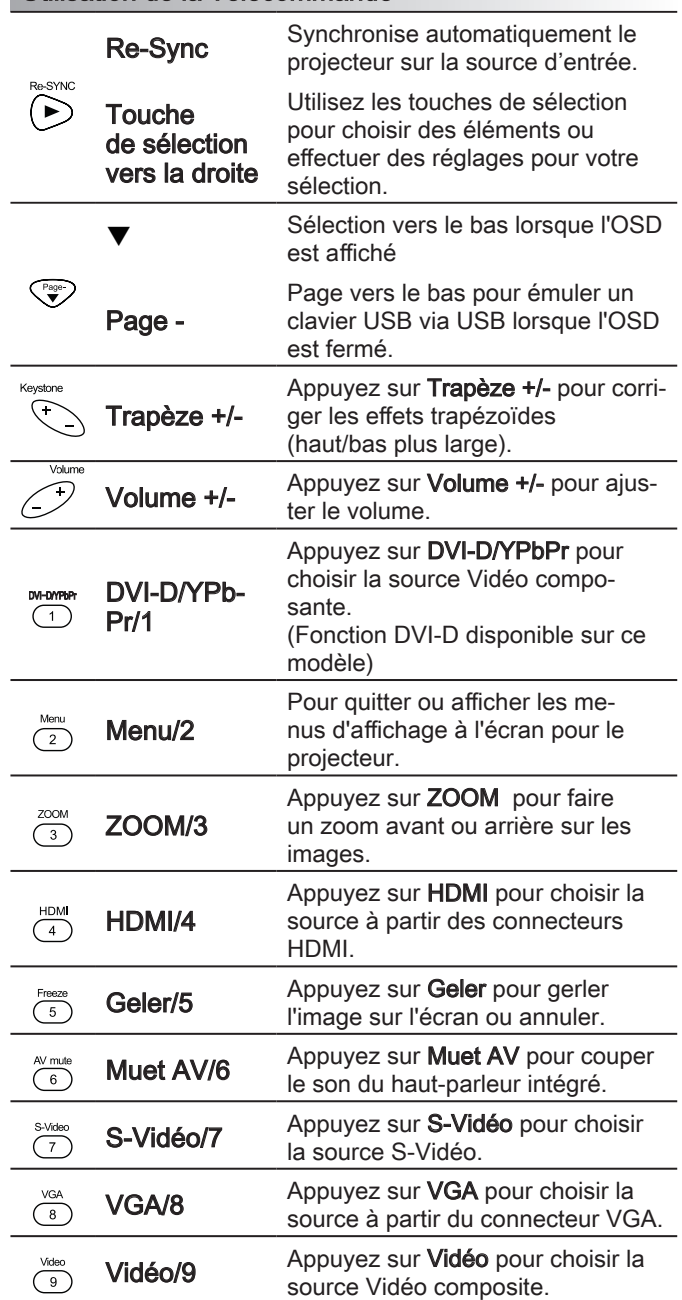

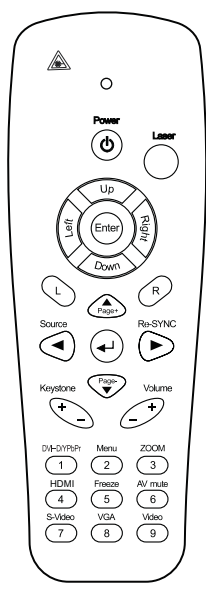

## <span id="page-22-0"></span>Menus d'affichage à l'écran

Le projecteur possède des menus d'affichage à l'écran multilingues qui vous permettent d'effectuer des réglages d'image et de modifier toute une gamme de paramètres. Le projecteur détectera automatiquement la source.

## Comment procéder

- 1. Pour ouvrir le menu OSD, pressez Menu sur la télécommande ou le pavé de touches du projecteur.
- 2. Lorsque l'OSD s'affiche, utilisez les touches  $\blacktriangleleft$  pour sélectionner un élément dans le menu principal. Lors de la sélection d'une page en particulier, pressez la touche  $\blacktriangledown$  ou Entrer pour entrer dans le sous-menu.
- 3. Utilisez les touches ▲ ▼ pour sélectionner l'élément souhaité et réglez les paramètres avec les touches  $\blacktriangleleft \blacktriangleright$ .
- 4. Sélectionnez l'élément suivant à régler dans le sous-menu et réglez comme décrit ci-dessus.
- 5. Pressez Entrer pour confirmer et l'écran retournera au menu principal.
- 6. Pour quitter, pressez de nouveau Menu. Le menu OSD reviendra au dernier niveau et le projecteur enregistrera automatiquement les nouveaux paramètres.

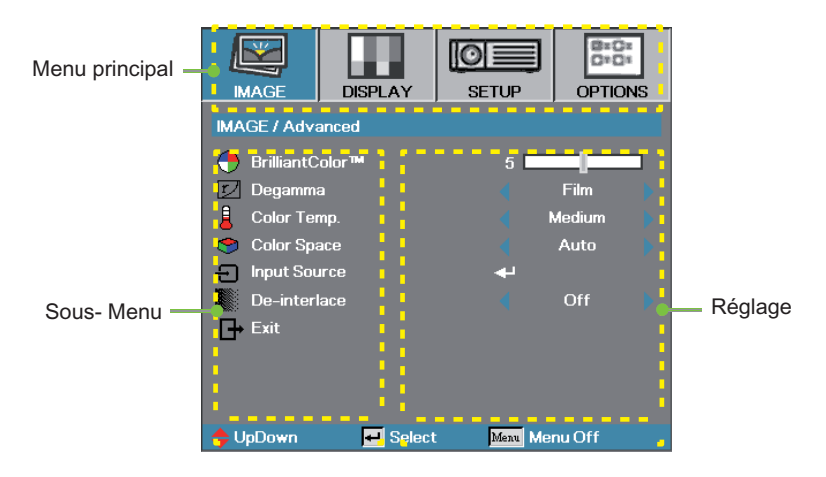

## <span id="page-23-0"></span>Arborescence du menu

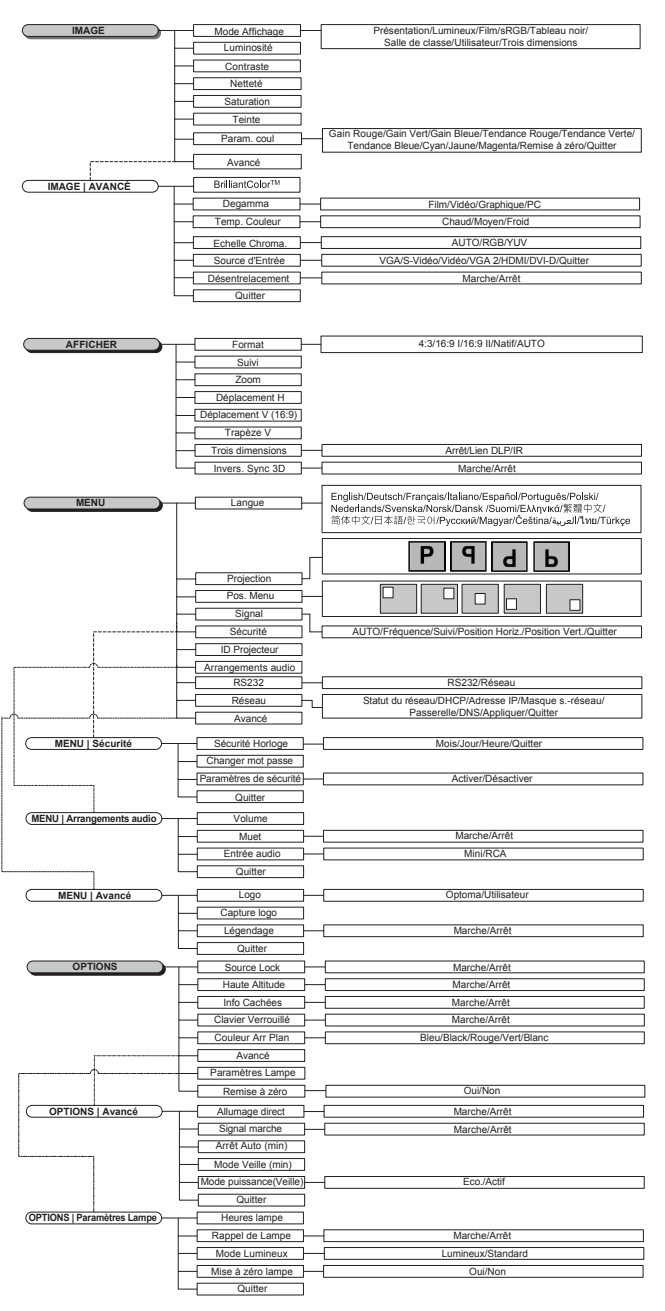

**Francais** 24

# *Contrôles utilisateur*

# <span id="page-24-0"></span>**IMAGF**

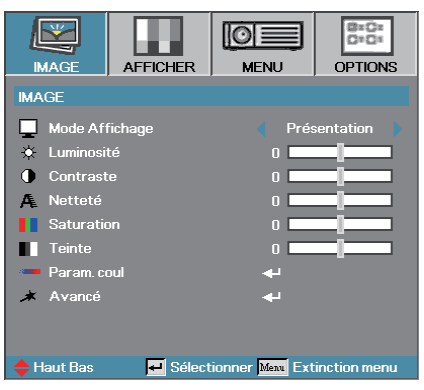

## Mode Affichage

Il existe de nombreux préréglages usine optimisés pour toute une gamme de types d'images.

- ` Présentation : Bonnes couleurs et luminosité provenant de l' entrée PC.
- ` Luminosité : Luminosité maximale depuis l'entrée PC.
- ` Film : Pour le home cinéma.
- sRGB : Couleurs précises standardisées.
- Tableau noir : Réglé pour l'utilisation du tableau noir.
- ` Salle de classe : Paramètres recommandés pour la salle de classe.
- ` Utilisateur : Paramétrages de l'utilisateur. Le réglage initial par défaut de ce mode est mode Présentation/Film. Tous les réglages postérieurs effectués par l'utilisateur seront

sauvegardés dans ce mode pour l'utilisation ultérieure.

` 3D : Il est recommandé d'activer le mode 3D (DLP-Link / IR).

### Luminosité

Règle la luminosité de l'image.

- $\blacktriangleright$  Appuyez  $\blacktriangleleft$  pour assombrir l'image.
- $\triangleright$  Appuyez sur  $\triangleright$  pour éclaircir l'image.

### **Contraste**

Le contraste contrôle le degré de différence entre les zones les plus claires et les plus sombres de l'image.

- $\triangleright$  Appuyez sur  $\triangleleft$  pour diminuer le contraste.
- $\triangleright$  Appuyez sur  $\triangleright$  pour augmenter le contraste.

# <span id="page-25-0"></span>**IMAGE**

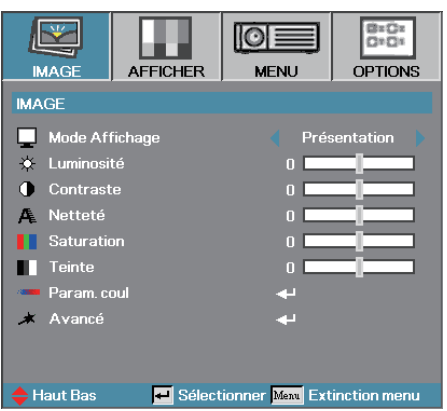

## Netteté

Règle la netteté de l'image.

- $\triangleright$  Appuyez sur  $\triangleleft$  pour diminuer la netteté.
- $\triangleright$  Appuyez sur  $\triangleright$  pour augmenter la netteté.

### Saturation

Ajuste une image vidéo depuis le noir et blanc jusqu'à des couleurs pleinement saturées.

- Appuyez sur  $\triangleleft$  pour diminuer la saturation sur l'image.
- Appuyez sur  $\triangleright$  pour augmenter la saturation sur l'image.

### **Teinte**

Règle la balance des couleurs du rouge et du vert.

- Appuyez sur  $\triangleleft$  pour augmenter la quantité du rouge sur l' image.
- $\triangleright$  Appuyez sur  $\triangleright$  pour augmenter la quantité de rouge dans l'image.

### Paramètre Coul

Accèder au menu Paramètre couleur. Sélectionnez les paramètres Gain Rouge/Vert/Bleu pour les réglages de la luminosité et le paramètre Polarisation pour les réglages du contraste pour l'intégralité de l'image. Les paramètres de couleur individuels comme Cyan, Magenta et Jaune sont également réglables. Voir page 27 pour plus de détails.

### Avancé

Accéder au menu Avancé. Sélectionnez les options d'affichage avancées telles que Couleur Eclatante, Degamma, Temp. Couleur, Echelle Chroma., Source d'entrée, Dé-entrelacement, et Quitter. Voir en page 28 pour plus d'informations.

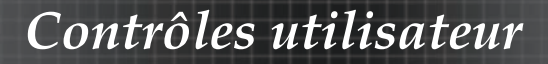

## IMAGE | Param. Coul

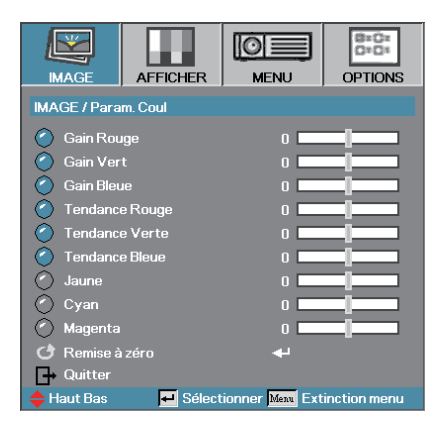

### Gain

Réglez le gain RVB pour ajuster la Luminosité des couleurs suivantes :

- ` Rouge—Augmente ou diminue la valeur du gain de la couleur rouge.
- ` Vert—Augmente ou diminue la valeur du gain de la couleur vert.
- ` Bleue—Augmente ou diminue la valeur du gain de la couleur bleue.

### Bias

Réglez le bias RVB pour ajuster le Contraste des couleurs suivantes :

- ` Rouge—Augmente ou diminue la valeur du bais de la couleur rouge.
- ` Vert—Augmente ou diminue la valeur du bais de la couleur vert.
- ` Bleue—Augmente ou diminue la valeur du bais de la couleur bleue.

#### Couleur

Réglez ces paramètres pour ajuster le niveau des couleurs suivantes :

- ` Jaune—Augmente ou diminue la valeur de la couleur jaune.
- ` Cyan—Augmente ou diminue la valeur de la couleur cyan.
- ` Magenta—Augmente ou diminue la valeur de la couleur magenta.

#### Remettre à zéro

Réinitialise toutes les valeurs de réglage des couleurs aux valeurs par défaut.

# IMAGE | Avancé

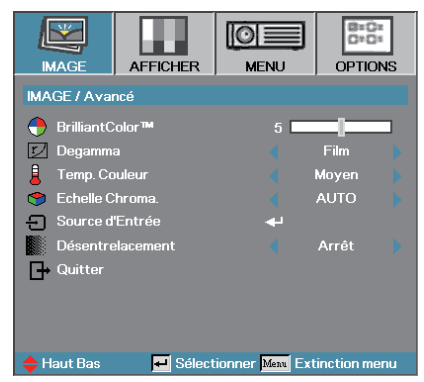

## Couleur Eclatante

Cet élément réglable utilise un nouvel algorithme de traitement des couleurs et des améliorations de niveau du système pour permettre une luminosité plus élevée tout en offrant une couleur vraie, plus vibrante dans l'image. La plage s'étend de 0 à 10. Si vous préférez une image plus fortement améliorée, réglez vers le paramètre maximum. Pour une image plus douce et plus naturelle, réglez vers le paramètre minimum.

### Degamma

Ceci vous permet de choisir une table degamma qui a été réglée précisément pour délivrer la meilleure qualité d'image pour l'entrée.

- Film—pour le home cinéma.
- ` Vidéo—pour la source vidéo ou TV.
- ` Graphique—pour la source image.
- ` PC—pour la source ordinateur ou PC.

### Temp. Couleur

Règle la température des couleurs. A une température plus basse, l' écran apparaît plus froid, à une température plus élevée, l'écran apparaît plus chaud.

### Echelle Chroma

Sélectionner un type de matrice de couleur approprié entre AUTO, RVB et YUV.

### Sources d'entrée

Accéder au sous-menu Source d'entrée. Sélectionner les sources à balayer pour au démarrage. Voir en page 29 pour plus d'informations.

#### Dé-entrelacement

Appuyez sur le bouton de curseur < ou > pour sélectionner différents modes de Dé-entrelacement. Cette fonction convertit un signal vidéo entrelacé en signal progressif.

- Marche : Utilisez ce mode pour les Films.
- Arrêt : Utilisez ce mode pour les sources Vidéo ou TV.

**Francais** 28

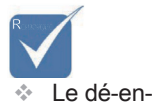

ne prend en charge que le signal 480i/576i/ 1080i via un câble Composant/ S-vidéo/ Vidéo.

trelacement

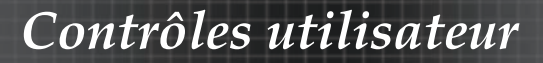

## IMAGE| Avancé | Source d'entrée

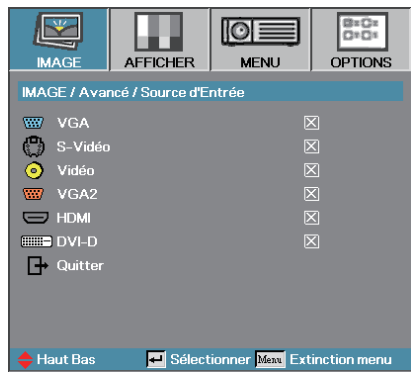

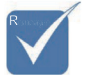

v Si toutes les sources sont désélectionnées, le projecteur ne peut pas afficher d'image. Laissez au moins une source sélectionnée.

### Source d'entrée

Utilisez cette option pour activer ou désactiver les source d'entrée. Appuyez sur ▲ ou ▼ pour sélectionner une source puis appuyez sur Entrer pour l'activer/la désactiver. Le projecteur ne recherchera pas les entrées désélectionnées.

# **AFFICHER**

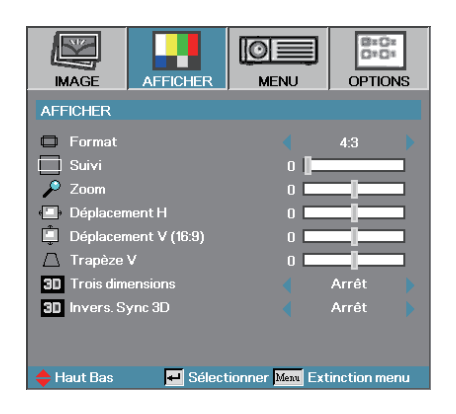

## Format

Utilisez cette fonction pour choisir le rformat d'image souhaité.

- ` 4:3 : Ce format est destiné aux sources d'entrée 4x3 non avancées pour TV à grand écran.
- ` 16:9 I (XGA) : Ce format est destiné aux sources d'entrée 16x9, par exemple les HDTV et DVD avancées pour TV à grand écran.
- ▶ 16:9 II (XGA) : Format d'affichage grand écran non standard du projecteur. Une partie de l'image originale sera découpée si le rapport d'aspect de l'image est inférieur à 1,67:1.
- ` Natal : Dépend de la résolution de la source d'entrée Aucune mise à l'échelle n'est effectuée.
- ` Auto : Sélectionne automatiquement le format approprié.

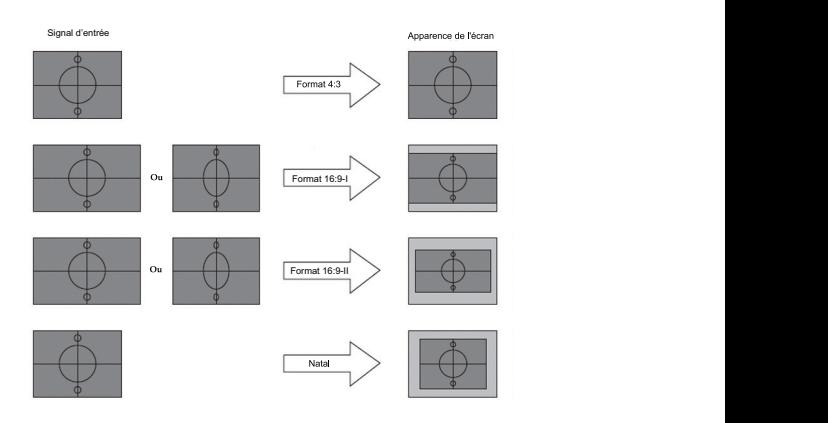

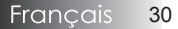

## *Contrôles utilisateur*

# **AFFICHER**

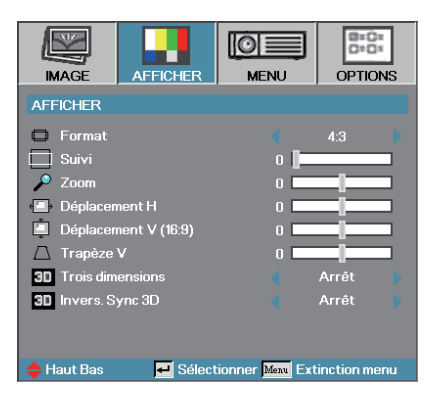

### Suivi

La fonction surbalayage permet d'éliminer les bruits dans une image vidéo. Surbalaye l'image pour éliminer le bruit de codage vidéo sur le bord de la source vidéo.

### Zoom

- $\triangleright$  Appuyez sur  $\triangleleft$  pour réduire la taille d'une image.
- Appuyez sur  $\triangleright$  pour agrandir une image sur l'écran de projection.

#### Déplacement H

Déplace la position de l'image projetée horizontalement.

- Appuyez sur  $\triangleleft$  pour déplacer l'image à gauche sur l'écran de projection.
- ▶ Appuyez sur ▶ pour déplacer l'image à droite sur l'écran de projection.

#### Déplacement V (16:9)

Déplace verticalement la position de l'image projetée au format 16:9 seulement).

- $\triangleright$  Appuyez sur  $\triangleright$  pour déplacer l'image vers le haut sur l'écran de projection.
- $\blacktriangleright$  Appuyez sur  $\blacktriangleleft$  pour déplacer l'image vers le bas sur l'écran de projection.

#### Trapèze V

Appuyez sur ◄ ou ► pour compenser la déformation verticale de l'image quand le projecteur présente un angle par rapport à l'écran.

#### Trois dimensions

Appuyez sur ◄ ou ► pour sélectionner les différentes fonctions 3D.

#### Invers. Sync 3D

Appuyez sur ◄ ou ► pour activer ou désactiver la fonction Invers. Sync 3D qui permet d'inverser les images.

# **MENU**

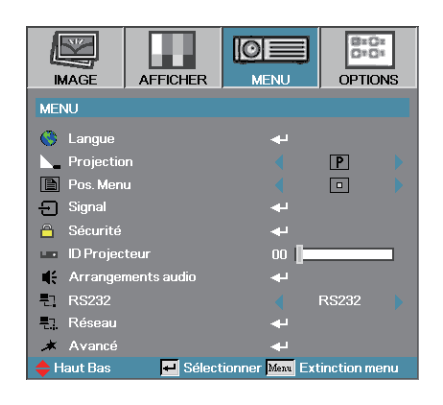

### Langue

Accéder au menu Langue. Choisissez le menu OSD multilingue. Voir en page [34](#page-32-0) pour plus d'informations.

### Projection

Sélectionner la méthode de projection:

**Bureau Avant Pl** 

Le paramètre d'usine par défaut.

**Bureau Arrière**<sup>[9]</sup>

Quand vous sélectionnez cette fonction, le projecteur renverse l'image de manière à ce que vous puissiez projeter derrière un écran translucide.

 $\triangleright$  Avant Plafond  $\overline{d}$ 

Quand vous sélectionnez cette fonction, le projecteur retourne l'image pour une projection depuis plafond.

 $\triangleright$  Plafond Arrière **b** 

Quand vous sélectionnez cette fonction, le projecteur renverse l'image et la retourne. Vous pouvez projeter depuis l'arrière vers un écran translucide avec une projection depuis le plafond.

### Pos. Menu

Choisissez l'emplacement du menu sur l'écran d'affichage.

## *Contrôles utilisateur*

# <span id="page-32-0"></span>**MENU**

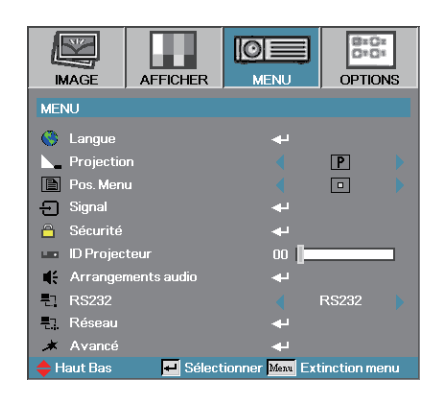

### **Signal**

Accéder au menu Signal. Régler les propriétés de signal du projecteur. Voir en page [35](#page-33-0) pour plus d'informations.

### Sécurité

Accéder au menu Sécurité. Accéder au caractéristiques de sécurité du projecteur.

Voir en page [36](#page-34-0) pour plus d'informations.

#### ID Projecteur

Sélectionner une ID projecteur à deux chiffres compris entre 0 et 99.

#### Arrangements audio

Accéder au menu Audio. Régler les propriétés du niveau audio. Voir en page 39 pour plus d'informations.

#### RS232

Permet le contrôle RS232 d'un projecteur individuellement.

#### Réseau

Permet au LAN via le navigateur web (Internet Explorer) de contrôle le projecteur. Voir en page [40](#page-46-0) pour plus d'informations.

#### Avancé

Accéder au menu Avancé. Sélectionnez l'affichage d'écran au dé-marrage. Voir en page [4](#page-40-0)2 pour plus de d'informations.

# <span id="page-33-0"></span>MENU / Langue

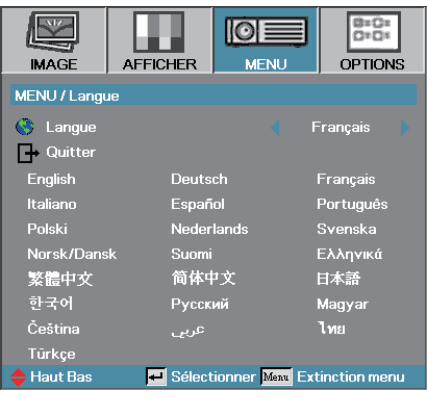

## Langue

Choisir le menu OSD multilingue. Appuyez sur **ENTRER** ( $\leftrightarrow$ ) dans le sous-menu et utilisez ensuite la touche gauche (<) ou droite  $(\blacktriangleright)$  pour choisir votre langue.

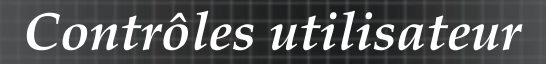

## <span id="page-34-0"></span>**MENU | Signal**

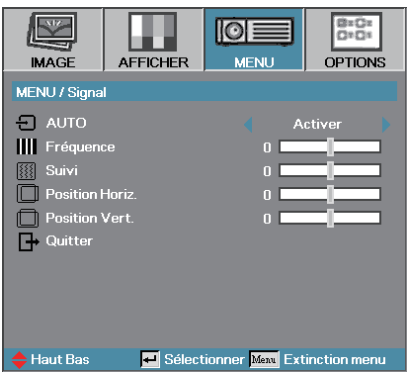

### AUTO

Activez ou désactivez Automatique pour sélectionner automatiquement

les réglages appropriés.

- $\blacktriangleright$  Activer le projecteur sélectionnera automatiquement les réglages appropriés.
- ` Désactiver le projecteur ne sélectionnera pas automatiquement les réglages appropriés.

### Fréquence

Modifie la fréquence des données d'affichage afin qu'elle corresponde à la fréquence de la carte graphique de votre ordinateur. Si vous voyez apparaître une barre verticale vacillante, utilisez cette fonction pour effectuer un réglage.

### Suivi

Phase synchronise la phase du signal d'affichage avec la carte graphique. Si l'image est instable ou vacillante, utilisez cette fonction pour la corriger.

### Position Horiz

- $\blacktriangleright$  Appuyez sur  $\blacktriangleleft$  pour déplacer l'image à gauche.
- $\triangleright$  Appuyez sur  $\triangleright$  pour déplacer l'image à droite.

#### Position Vert.

- $\blacktriangleright$  Appuyez sur  $\blacktriangleleft$  pour déplacer l'image vers le bas.
- $\triangleright$  Appuyez sur  $\triangleright$  pour déplacer l'image vers le haut.

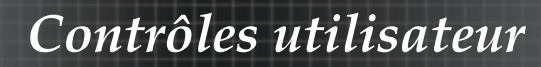

# MENU | Sécurité

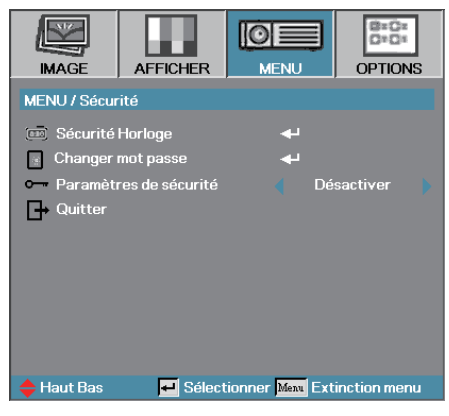

## Sécurité Horloge

Accéder sous-menu Sécurité horloge.

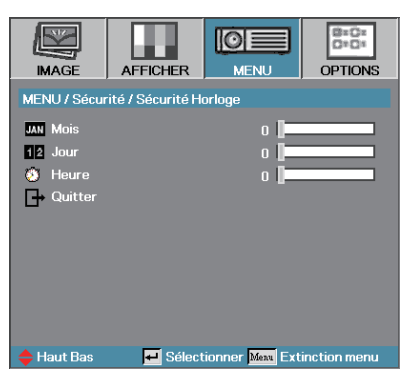

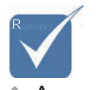

**EXALCUIDE MODE 1999** passe requis pour accéder à Réglages | Sécurité sauf si Sécurité Horloge ou Paramètres Sécurité sont activés.

Entrez les mois, les jours et les heures durant lesquels le projecteur peut être utilisé sans entrer le mot de passe. Le fait de quitter le menu Réglages active la Sécurité Horloge.

Une fois qu'il est activé, le projecteur nécessite un mot de passe aux dates et heures spécifiées pour permettre d'activer et d'accéder au menu de sécurité.

Si le projecteur est en cours d'utilisation et que la Sécurité Horloge est active, l'écran suivant s'affiche pendant 60 secondes avant que le mot de passe ne soit requis.

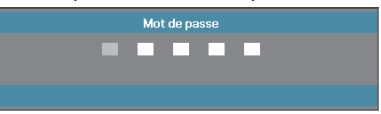

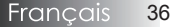
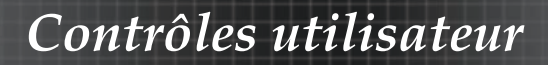

## MENU | Sécurité

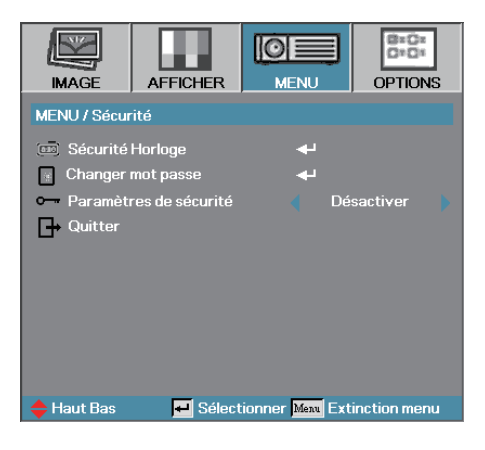

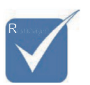

v En cas de saisie de trois mots de passe erronés, l'appareil s'éteint au bout de 10 secondes.

#### Changer mot passe

Utiliser ce sous- menu pour changer le mot de passe de sécurité pour le projecteur.

- 11 Sélectionner Changer mot passe dans le sous-menu Sécurité. La boîte de dialogue Confirmer modification mot de passe apparaît.
- 22 Sélectionnez Oui.

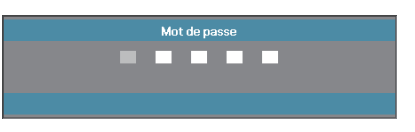

3 Entrez le mot de passe par défautd <1> <2> <3> <4> <5>. Un second écran de mot de masse s'affiche.

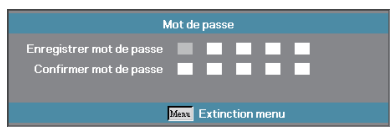

44 Entrez deux fois le nouveau mot de passe pour confirmer.

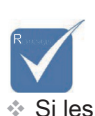

nouveaux mots de passe ne correspondent pas, l'écran de mot de passe réapparaît.

## MENU | Sécurité

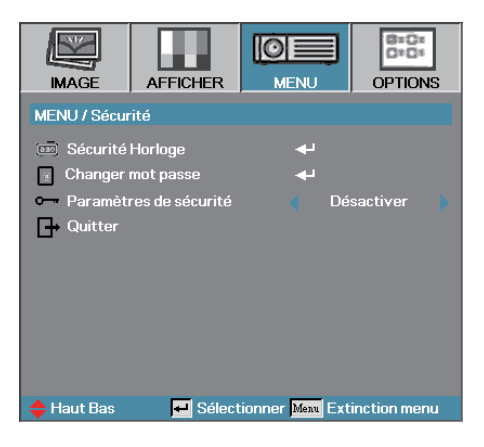

#### Paramètres de sécurité

Active ou désactive le mot de passe de sécurité.

- ` Activé—le mot de passe actuel est requis pour allumer le projecteur et accéder au menu Sécurité.
- ` Désactivé—aucun mot de passe n'est requis pour les fonctions.

Lorsque la sécurité est activée, l'écran suivant apparaît au démarrage et avant que l'accès au menu Sécurité ne soit autorisé :

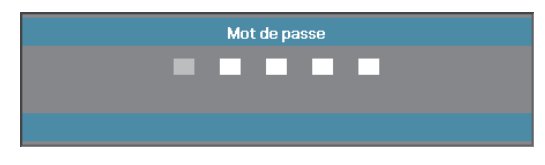

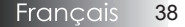

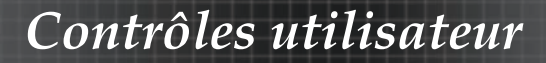

### MENU | Arrangements audio

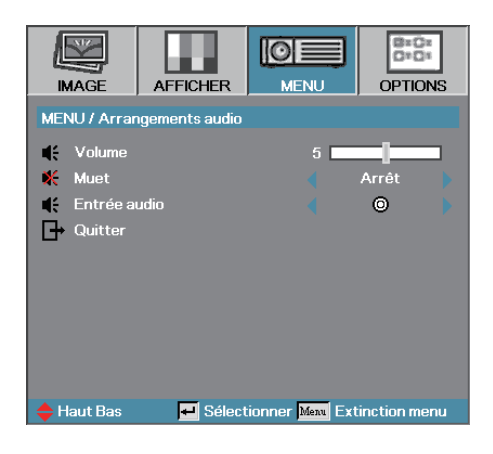

#### Volume

Appuyez sur ◄ pour diminuer le volume vocal.

Appuyez sur ◄ pour augmenter le volume vocal.

#### Muet

Activer ou désactiver l'audio.

- ` Arrêt—le volume du haut-parleur est activé.
- ` Marche—le volume du haut-parleur est désactivé.

#### Entrée audio

Appuyez sur ◄ ou ►pour sélectionner la source d'entrée audio.

## *Contrôles utilisateur*

## MENU | Réseau

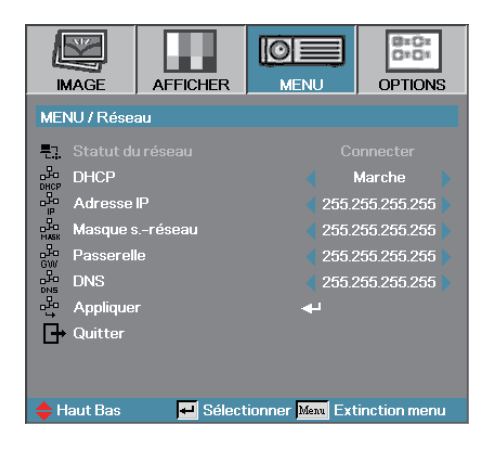

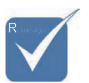

v Utilisez des câbles droits lorsque vous connectez à un hub, commutateur ou routeur.

 $\div$  Utilisez un câble croisé pour connecteur directement le projecteur à un PC.

#### Statut du Réseau

Appuyez sur **Entrer** pour appliquer les paramètres Réseau. Si la connexion est réussie, l'affichage OSD affiche la boîte de dialogue suivante.

- ` Etat Réseau—pour afficher les informations du réseau.
- ` DHCP :

Marche: Attribuer automatiquement une adresse IP au projecteur à partir du serveur DHCP.

- Arrêt : Attribuer manuellement une adresse IP.
- ` Adresse IP—Sélectionnez une adresse IP
- ` Masque de sous-réseau—Sélectionnez le numéro du masque de sous-réseau.
- ` Passerelle—Sélectionnez la passerelle par défaut du réseau connecté au projecteur.
- ▶ DNS—Sélectionnez le numéro DNS.
- Appliquer—Appuyer sur **Entrer** pour appliquer la sélection.

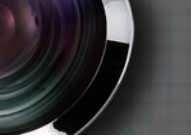

### *Contrôles utilisateur*

## MENU | RS232

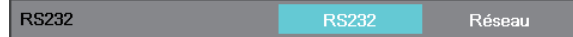

#### RS232

Appuyez sur Enter pour entrer dans le sous-menu RS232 et utilisez la touche gauche (◄) ou droite (►) pour sélectionner votre commande RS232 favorite.

Lorsque vous sélectionnez Réseau, le message suivant s'affiche :

 $\bigwedge$  Chargement des Configurations Réseau – veuillez patienter.

## MENU | Avancé

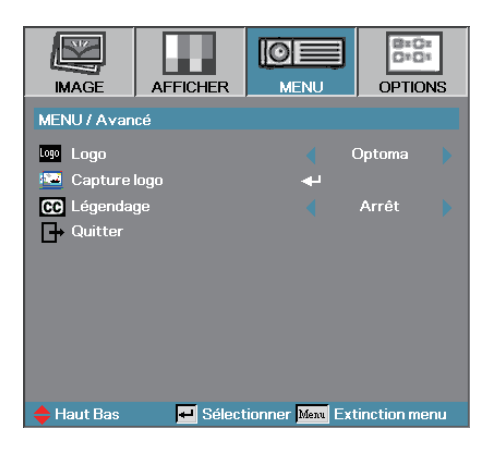

#### Logo

Sélectionnez l'écran à afficher au démarrage.

- ` Optoma—l'écran de démarrage par défaut fourni.
- ` Utilisateur—capture d'écran personnalisée utilisant la fonction Capture du logo.

#### Capture logo

Capturez un écran affiché afin de l'utiliser comme écran de démarrage.

- 1. Affichez l'écran désiré sur le projecteur.
- 2. Sélectionnez Capture du logo dans le menu Avancé.
	- Un écran de confirmation apparaît.

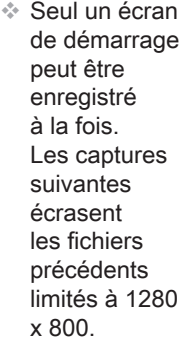

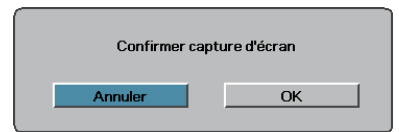

3. Sélectionnez OK. Capture d'écran en cours s'affichera. Une fois terminé, Capture d'écran réussie s'affichera. L'écran capturé est enregistré comme Utilisateur dans le menu Logo.

#### Légendage

Sélectionnez l'écran pour afficher le closed captioning.

- ▶ Arrêt–le paramètre fourni par défaut.
- ` Le texte du sous-titrafe s'affichera s'il est disponible.

### **OPTIONS**

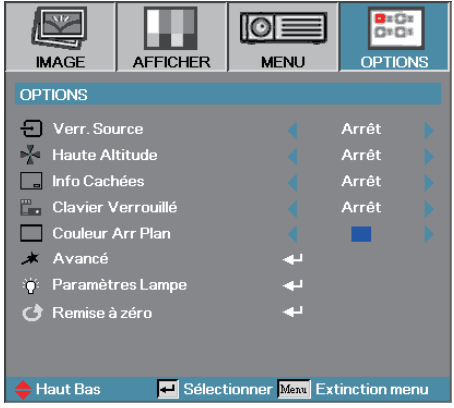

#### Verr. Source

Verrouiller la source d'entrée actuelle comme seule source disponible, même si le câble est débranché.

- ` Marche—seule la source actuelle est reconnue comme source d'entrée.
- ` Arrêt—toutes les sources sélectionnées dans Image | Avancé | Source d'entrée sont reconnues comme sources d'entrée.

#### Haute Altitude

Règle la vitesse du ventilateur suivant l'environnement.

- ` Marche—augmente la vitesse du ventilateur pour une température, humidité ou altitude élevée.
- ` Arrêt—vitesse de ventilateur normale pour des conditions normales.

#### Info Cachées

Supprimer les messages d'information sur l'écran du projecteur.

- ` Marche—aucun message d'état n'apparaît à l'écran pendant l'utilisation.
- ` Arrêt—des messages d'état apparaissent à l'écran pendant le fonctionnement.

#### Clavier Verrouillé

Verrouille les boutons du panneau du projecteur.

` Marche—un message d'avertissement s'affiche pour confirmer le verrouillage du clavier.

Appuyez 5 s sur la touche "ENTER" du clavier pour le déverrouiller

▶ Arrêt—les fonctions du clavier du projecteur sont normales.

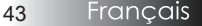

## *Contrôles utilisateur*

## **OPTIONS**

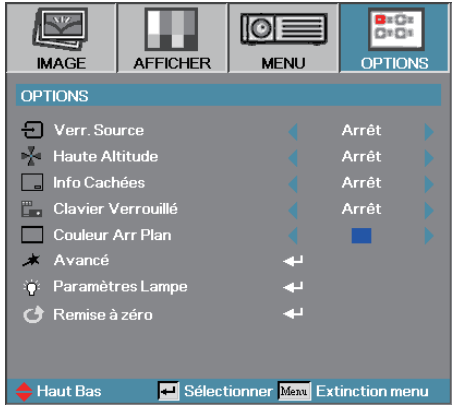

#### Couleur Arr Plan

Sélectionnez la couleur d'arrière-plan désirée pour l'image projetée quand aucune source n'est détectée.

#### Avancé

Accéder au menu Avancé. Voir en page 45 et pour plus de détails.

#### Paramètres Lampe

Accèder au menu Paramètres Lampe. Voir en page 46-47 pour plus de détails.

#### Remise à zéro

Réinitialiser toutes les options à leurs paramètres d'usine par défaut.

## *Contrôles utilisateur*

## OPTIONS | Avancé

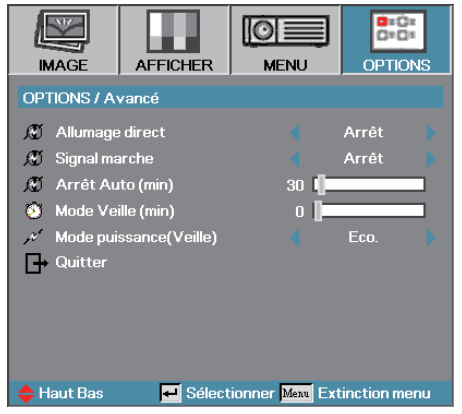

#### Allumage direct

Activer ou désactiver Marche directe.

- ` Marche—le projecteur s'allume automatiquement quand l'appareil est alimenté en courant CA.
- ` Arrêt—le projecteur doit être allumé normalement.

#### Signal marche

Activez ou désactivez le signal marche.

- Activer— le projecteur s'allumera automatiquement lorsqu'un signal actif est détecté.
- Désactiver— le projecteur ne s'allume que lorsque vous appuyez sur le bouton "Alimentation".

#### Arrêt Auto (min)

Régler l'intervalle d'Arrêt Auto. Le projecteur éteint la lampe après 30 minutes sans signal, par défaut. L'avertissement suivant s'affiche 60 secondes avant l'arrêt.

Le projecteur s'éteindra automatiquement 60 sec

#### Mode Veille (min)

Régler l'intervalle de Mode Veille. Le projecteur s'éteint après la durée d'inactivité spécifiée (quel que soit le signal). L'avertissement suivant s'affiche 60 secondes avant l'arrêt.

Le projecteur s'éteindra automatiquement 60 sec

#### Mode Puissance (Veille)

- ▶ Eco. : Choisissez "Eco." pour éviter de gaspiller du courant <1W.
- 4 Activé : Choisissez « Activé » pour revenir au mode de veille normal<br>et le port de sortie VGA sera activé.

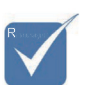

*<sup>★</sup>* Lorsque le mode Alimentation (Veille) est réglé sur Eco., le pass-through VGA et Audio, RS-232 et R.145 seront désactivés lorsque le projecteur est en veille.

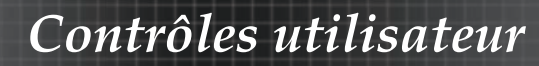

### OPTIONS | Paramètres Lampe

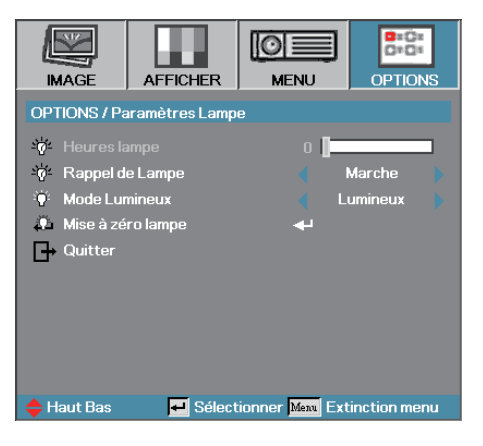

#### Heure Lampe

Affiche le nombre d'heures d'activité de la lampe. Cet élément est seulement à afficher.

#### Rappel de Lampe

Activer ou désactiver le rappel de durée de vie de lampe.

` Marche—un message d'avertissement s'affiche quand la durée de vie de lampe restante est inférieure à 30 heures.

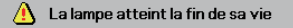

` Arrêt—aucun message d'avertissement ne s'affiche.

#### Mode Lumineux

Sélectionner le mode de luminosité de la lampe.

- ` Luminosité—le paramètre par défaut.
- ` STD—diminue le paramètre de luminosité pour préserver la durée de vie de la lampe.

## *Contrôles utilisateur*

## Options | Paramètre Lampe

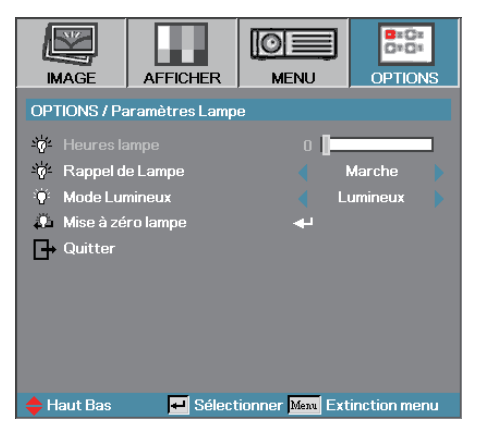

#### Mise à zéro lampe

Après avoir remplacé la lampe, réinitialisez le compteur de lampe afin de refléter précisemment la durée de vie de la nouvelle lampe.

1. Sélectionnez Mise à 0 lampe.

Un écran de confirmation apparaît.

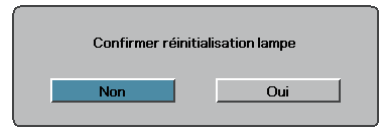

2. Sélectionnez Oui pour réinitialiser le compteur de lampe à zéro.

## *Contrôles utilisateur*

### LAN\_RJ45

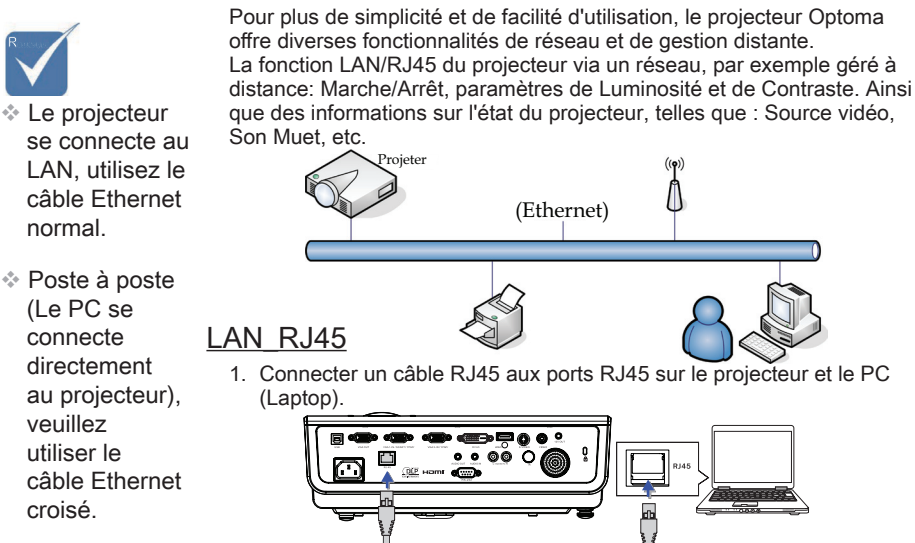

2. Sur le PC (Laptop), sélectionnez Start -> Control Panel-> Network **Connections** 

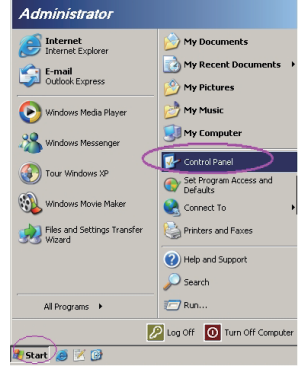

3. Cliquez avec le bouton droit de la souris sur votre Connexion réseau local et sélectionnez Property.

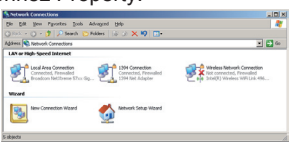

4. Dans la fenêtre Properties, sélectionnez l'onglet General, et sélectionnez Internet Protocol (TCP/IP).

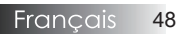

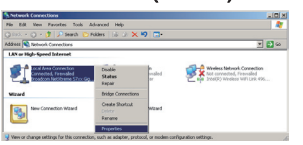

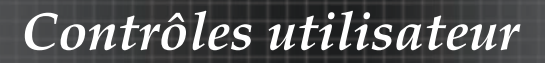

5. Cliquez sur Properties.

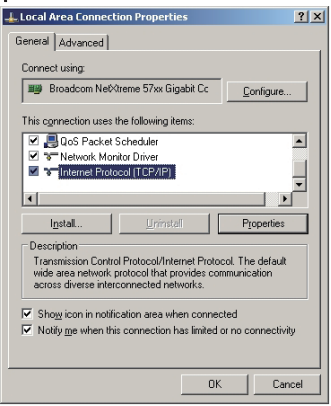

6. Renseignez l'adresse IP et le Masque de sous-réseau et appuyez sur OK.

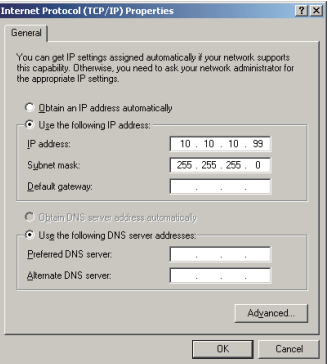

- 7. Appuyez sur le bouton Menu sur le projecteur.
- 8. Sélectionnez OSD-> Réglages-> Réseau-> Activé.
- 9. Entrez les données suivantes :
	- ▶ Adresse IP : 10.10.10.10
	- ▶ Masque s.-réseau : 255.255.255.0
	- Passerelle : 0.0.0.0
- $\triangleright$  DNS : 0.0.0.0
- 10. Appuyez sur **Appliquer** (Entrer) pour confirmer les paramètres.
- 11.Ouvrez un nagivateur Internet (par exemple Microsoft Internet Explorer avec Adobe Flash Player 9.0 ou une version ultérieure).

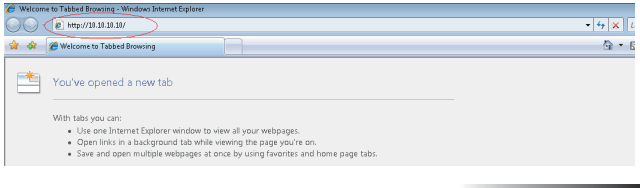

- 12.Dans la barre d'adresse, entrez l'adresse IP: 10.10.10.10.
- 13. Appuyez sur **Appliquer**.

Le projecteur est paramétré pour être géré à distance. La fonction LAN/ RJ45 s'affiche comme suit.

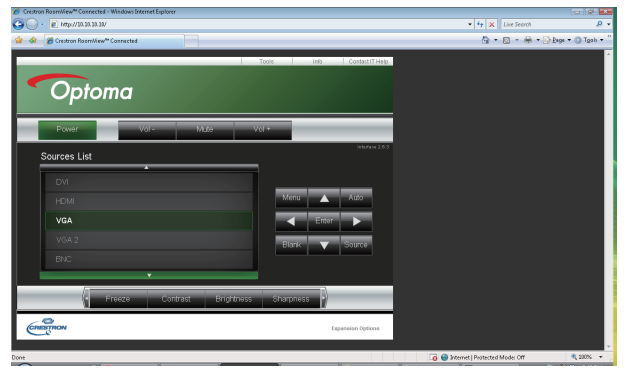

14. En fonction de la page Web du réseau pour la chaîne d'entrée dans l'onglet [Outils], la limite de la longueur d'entrée est dans la liste suivante ("espace" et autres symboles de ponctuation inclus) :

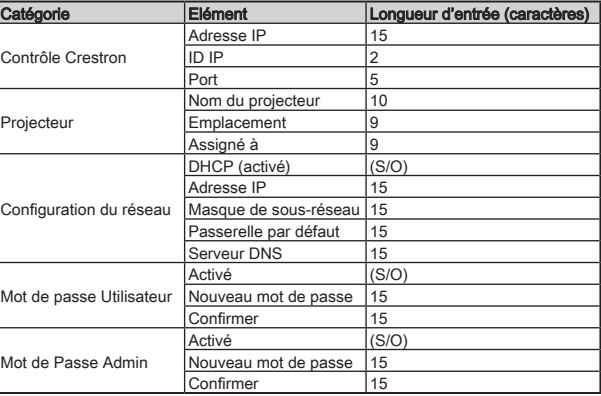

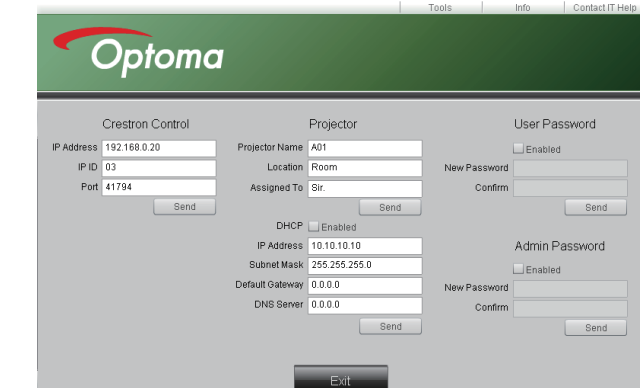

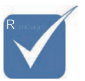

❖ Pour plus d'informations, veuillez visiter le site http:// www.crestron. com

*Appendices*

### Dépannage

Si vous rencontrez un problème avec votre projecteur, consultez les informations suivantes. Si le problème persiste, veuillez contacter votre revendeur régional ou le centre de service.

#### Image

#### Aucune image n'apparaît à l'écran

- ` Vérifiez que tous les câbles et les connexions d'alimentations sont connectés correctement comme décrit dans la section Installation.
- ` Assurez-vous qu'aucune des broches des connecteurs n'est pas tordue ou cassée.
- ` Vérifiez si la lampe de projection a été correctement installée. Reportez-vous à la section Remplacer la lampe.
- ` Vérifiez que vous avez retiré le protège-objectif et que le projecteur est allumé.

Image partielle qui défile ou affichée de façon incorrecte

- ` Appuyez sur "Re-Sync" sur la télécommande.
- $\triangleright$  Si vous utilisez un ordinateur de bureau: Pour Windows 95, 98, 2000, XP:
	- 1. Ouvrez l'icône Poste de Travail, le dossier Panneau de configuration et double cliquez sur l'icône Afficher.
	- 2. Sélectionnez l'onglet Paramètres.
	- 3. Vérifiez que votre paramètre de résolution d'affichage est inférieur ou égal à UXGA (1600 x 1200).
	- 4. Cliquez sur le bouton **Propriétés avancées**.

Si le projecteur ne projète toujours pas l'image complète, vous devrez aussi changer le moniteur d'affichage que vous utilisez. Reportez-vous aux étapes suivantes.

- 5. Vérifiez que le paramètre de résolution est inférieur ou égal à UXGA (1600 x 1200).
- 6. Sélectionnez le bouton Modifier sous l'onglet Ecran.
- 7. Cliquez sur Afficher tous les périphériques. Puis sélectionnez Types de moniteur standard dans la boîte SP; choisissez le mode de résolution dont vous avez besoin dans la boîte "Modèles".
- 8. Vérifiez que le paramètre de résolution du moniteur est inférieur ou égal à UXGA (1600 x 1200). (\*)

*Appendices*

- Si vous utilisez un Ordinateur portable:
	- 1. Suivez d'abord les étapes ci-dessus pour régler la résolution de l'ordinateur.
	- 2. Appuyez sur les paramètres de permutation de sortie. Exemple : [Fn]+[F4]

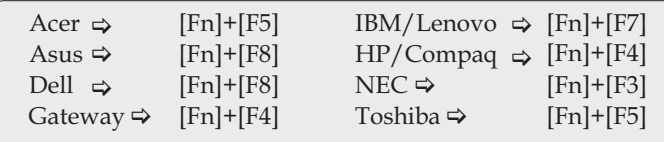

Mac Apple:

Préférences système  $\Rightarrow$  Affichage  $\Rightarrow$  Organisation  $\Rightarrow$ Affichage Miroir

Si vous rencontrez des difficultés pour changer les résolutions ou que votre moniteur se fige, redémarrez l'ensemble de l'équipement ainsi que le projecteur.

#### L'écran de l'ordinateur portable ou du PowerBook n'affiche pas votre présentation

` Si vous utilisez un Ordinateur portable :

Certains ordinateurs portables peuvent désactiver leur propres écrans lors de l'utilisation d'un second périphérique d'affichage. Chacun d'eux a une manière propre d'être réactivé. Consultez le manuel de votre ordinateur pour des informations détaillées.

#### L'image est instable ou vacillante

- Utilisez Suivi pour la corriger. Voir en page 35 pour plus d'informations.
- ` Changez le paramètre de couleur du moniteur sur votre ordinateur.

#### L'image présente une barre verticale vacillante

- Utilisez Fréquence pour effectuer un réglage. Voir en page 35 pour plus d'informations.
- ` Vérifiez et reconfigurez le mode d'affichage de votre carte graphique pour le rendre compatible avec le projecteur.

#### L'image n'est pas nette

- Assurez-vous d'avoir retiré le protège-objectif.
- ` Ajustez la bague de variation de la focale sur l'objectif du projecteur.
- Assurez-vous que l'écran de projection se trouve à une distance adéquate du projecteur Voir pages 19 pour plus d'informations.

*Appendices*

#### L'image est étirée lors de l'affichage d'un DVD 16:9

Lorsque vous regardez un DVD anamorphotic ou un DVD 16:9. le projecteur affiche la meilleure image au format 16:9 dans l'OSD. Si vous regardez un DVD au format 4:3, veuillez changer le format pour 4:3 dans l'OSD du projecteur. Si l'image est toujours étirée, vous devrez également régler le rapport d'aspect en vous référant à ce qui suit:

` Veuillez configurer le format d'affichage pour un rapport d'aspect 16:9 (large) sur votre lecteur DVD.

#### L'image est trop petite ou trop grande

- ` Réglez la Bague de Réglage du Zoom sur le dessus du projecteur.
- Rapprochez ou éloignez le projecteur de l'écran.
- ` Pressez le bouton [Menu] sur la télécommande ou sur le panneau de contrôle du projecteur, allez sur Affichage | Recherche et essayez avec les paramètres différents.

#### Des bords de l'image sont inclinés

- Si possible, repositionnez le projecteur de manière à ce qu'il soit centré par rapport à l'écran et au-dessous de celui-ci.
- ` Appuyez sur [Trapèze +/-] sur la télécommande jusqu'à ce que les bords de l'image soient verticaux.

#### L'image est renversée

Sélectionnez MENU | Projection dans l'OSD et réglez la direction de projection.

#### Autre

#### Le projecteur arrête de répondre aux commandes

 $\triangleright$  Si possible, éteignez le projecteur puis débranchez le cordon d'alimentation et attendez au moins 60 secondes avant de reconnecter l'alimentation.

#### La lampe grille ou émet un claquement

 $\triangleright$  Quand la lampe atteint la fin de sa durée de vie, elle grillera, éventuellement avec un fort bruit de claquage. Si cela se produit, le projecteur ne s'allumera pas tant que le module de lampe n'aura pas été remplacé. Pour remplacer la lampe, suivez les procédures qui figurent dans la section Remplacement de la lampe en page 56.

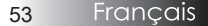

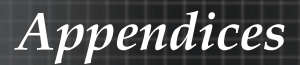

### Indication de l'état du projecteur

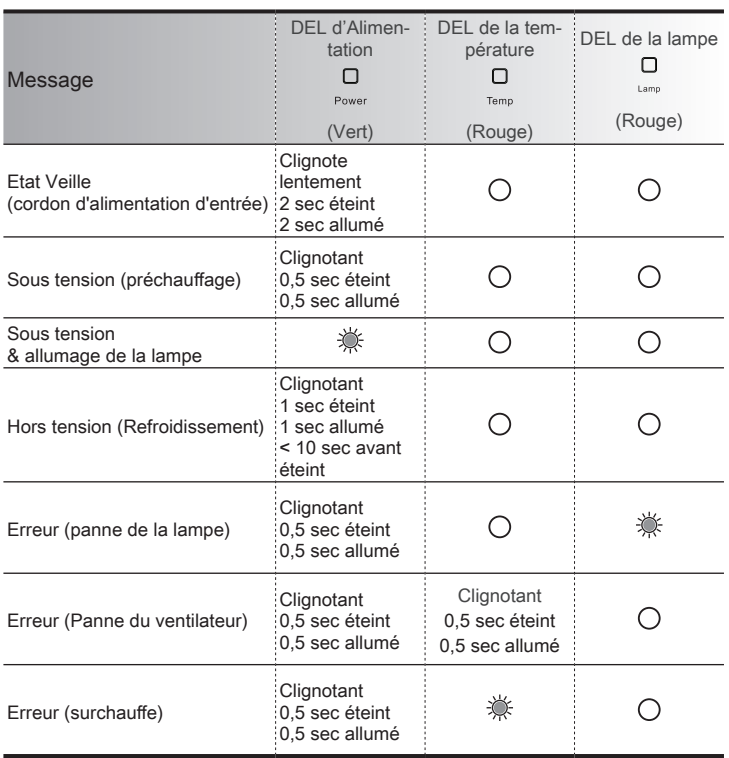

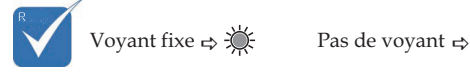

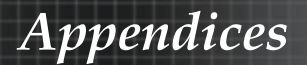

#### Rappels de message

` Remplacement de la lampe :

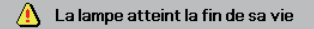

` Hors limites : (voir ce qui suit pour plus d'informations)

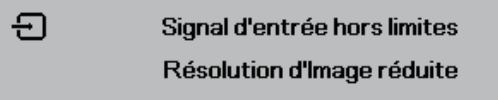

### **Télécommande**

Si la télécommande ne fonctionne pas

- ` Vérifiez que l'angle de fonctionnement de la télécommande est de ±15 environ.
- $\blacktriangleright$  Assurez-vous qu'il n'y a aucun obstacle entre la télécommande et le projecteur. Placez-vous à une distance de moins de 7 m (23 pieds) du projecteur.
- $\blacktriangleright$  Assurez-vous que les piles sont correctement insérées.
- ` Remplacez les piles faibles de la télécommande.

#### Problèmes audio

#### Il n'y a pas de son

- $\triangleright$  Réglez le volume sur la télécommande.
- $\triangleright$  Réglez le volume de la source audio.
- ` Vérifiez la connexion du câble audio.
- $\triangleright$  Testez la source de sortie audio avec d'autres haut-parleurs.
- **Faites vérifier le projecteur.**

#### Le son est déformé

- ` Vérifiez la connexion du câble audio.
- $\triangleright$  Testez la source de sortie audio avec d'autres haut-parleurs.
- **Faites vérifier le projecteur.**

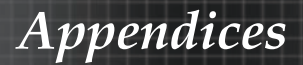

### Remplacement de la lampe

La lampe de projection doit être remplacée quand elle grille. Elle ne doit être remplacée que par une lampe certifiée, que vous pouvez commander chez votre vendeur local.

Important :

- La lampe contient une certaine quantité de mercure et doit être éliminée conformément à la réglementation locale.
- $\blacktriangleright$  Evitez de toucher la surface en verre de la nouvelle lampe. car cela pourrait raccourcir sa durée de vie.

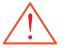

Avertissement :

` Prenez soin d'éteindre et de débrancher le projecteur au moins une heure avant de remplacer la lampe. Le non respect de cette consigne pourrait entraîner de graves brûlures.

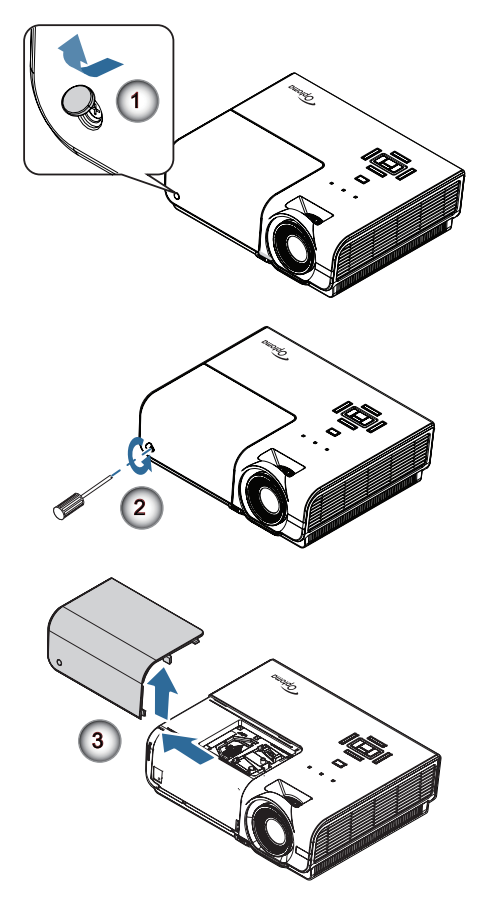

## *Appendices*

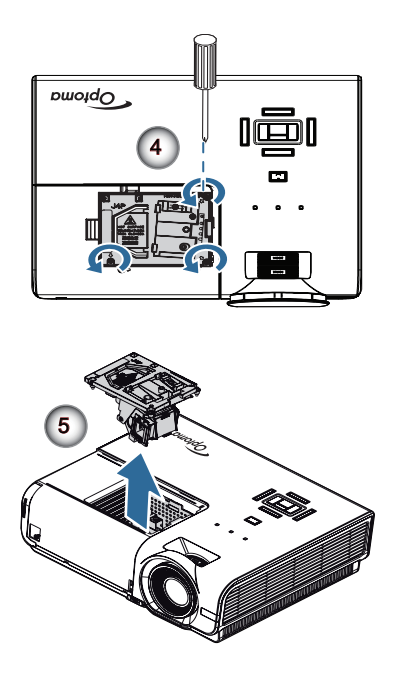

- 1. Mettez le projecteur hors tension en appuyant sur le bouton de march/arrêt.
- 2. Attendez que le projecteur ait refroidi pendant au moins 30 minutes.
- 3. Déconnectez le cordon d'alimentation.
- 4. Ouvrez le couvercle de la vis. <sup>O</sup>
- 5. Enlevez la vis de fixation du couvercle du compartiment de la lampe. <sup>®</sup>
- 6. Enlevez le couvercle du compartiment de la lampe. <sup><sup>0</sup></sup>
- 7. Enlevez les trois vis du module de la lampe. Soulevez la poignée du module. <sup>9</sup>
- 8. Tirez fermement sur la poignée du module pour faire sortir le module de la lampe.

#### Pour replacer le module de la lampe, suivez les étapes précédentes dans l'ordre inverse. Pendant l'installation, alignez le module de la lampe avec le connecteur et assurez-vous qu'il est horizontal pour éviter des dommages.

9. Allumez le projecteur et utilisez la fonction "Mise à zéro lampe" une fois que le module de la lampe a été changé. Mise à zéro lampe : Reportez-vous à la page 47 pour plus d'informations.

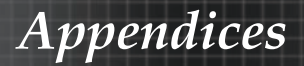

### Nettoyer le projecteur

Nettoyer le projecteur pour retirer poussière et traces de doigts et assurer un bon fonctionnement.

Avertissement :

` Prenez soin d'éteindre et de débrancher le projecteur au moins une heure avant de remplacer la lampe.

Nettoyage. Le non respect de cette consigne pourrait entraîner de graves brûlures.

- ` N'utilisez qu'un tissu légèrement humide. Ne pas laisser d'eau pénétrer par les orifices de ventilation du projecteur.
- ` Si un peu d'eau pénètre à l'intérieur du projecteur pendant le nettoyage, laissez-le débranché plusieurs heures dans une salle bien aérée avant de l'utiliser.
- ` Si une grande quantité d'eau pénètre dans le projecteur en le nettoyant, faites-le vérifier.

### Nettoyage de l'objectif

Vous pouvez acheter des produits de nettoyage d'objectif optique dans la plupart des magasins d'appareils photo. Suivez ces étapes pour nettoyer l'objectif du projecteur.

1. Appliquez un peu de nettoyant d'objectif optique sur un tissu doux et propre.

(N'appliquez pas le produit directement sur l'objectif.)

2. Essuyez légèrement l'objectif dans un mouvement circulaire.

Attention :

- $\blacktriangleright$  N'utilisez pas de nettovants ou dissolvants abrasifs.
- ` N'appliquez pas de nettoyants pour éviter de décolorer le boîtier du projecteur.

### Nettoyage du boîtier

Suivez ces étapes pour nettoyer le boîtier du projecteur.

- 1. Essuyez la poussière avec un chiffon humide.
- 2. Humidifiez le chiffon avec de l'eau chaude et un détergent doux (de vaisselle, par exemple), et essuyez le boîtier.
- 3. Rincez le détergent du tissu et essuyez le projecteur à nouveau.

Attention :

Pour empêcher la décoloration du boîtier, n'utilisez pas de nettoyants abrasifs à base d'alcool.

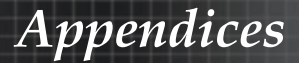

### Modes de Compatibilité

Compatibilité d'ordinateurs

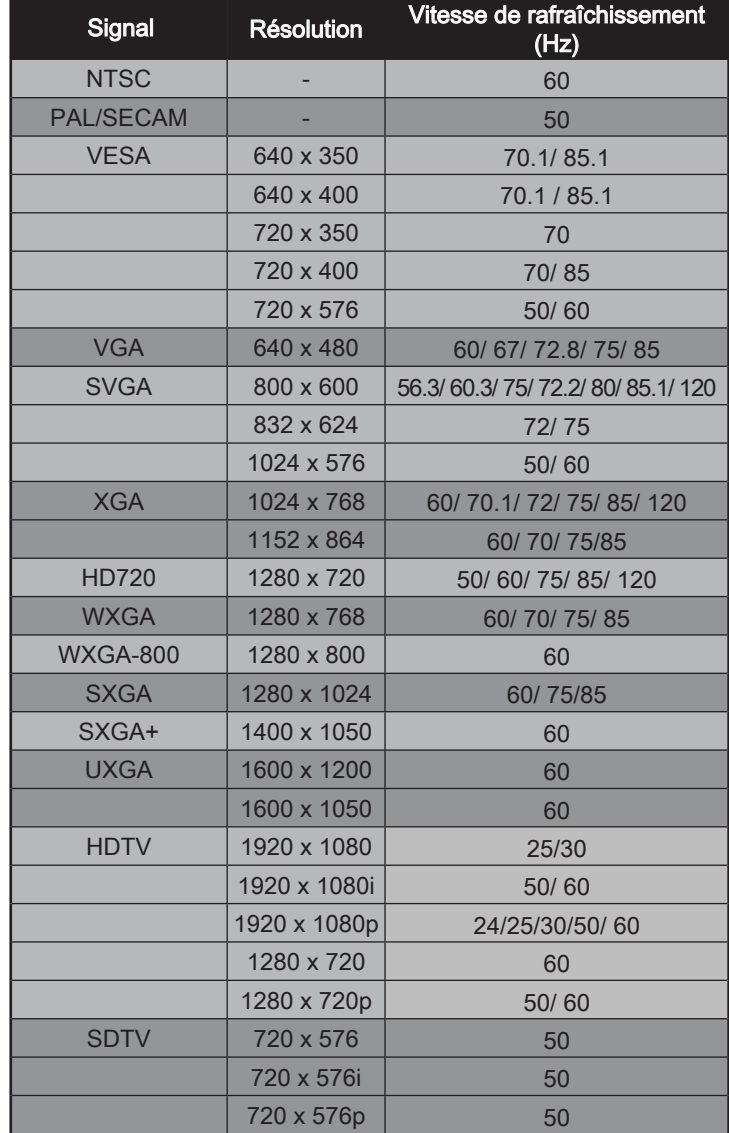

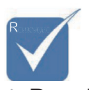

v Pour la résolution grand écran (WXGA), le support de compatibilité dépend des modèles de Notebook/PC.

 $\triangleq$  Les signaux d'entrée 120Hz peuvent dépendrent de la carte graphique.

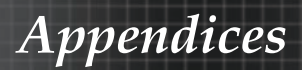

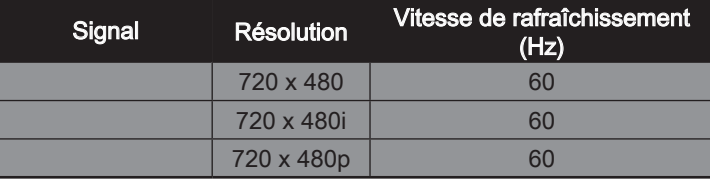

#### Compatibilité de Apple Mac

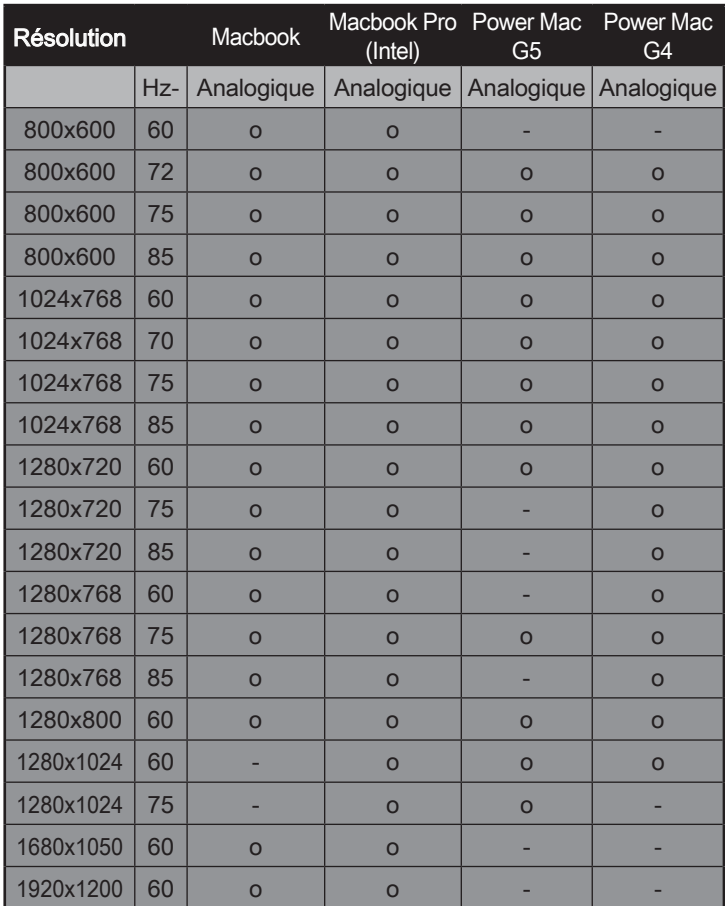

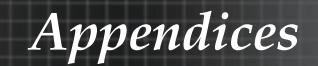

### Commandes RS232

Connecteur RS232 (coté du projecteur)

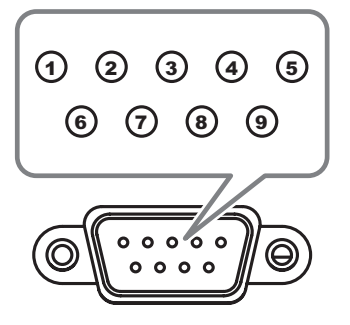

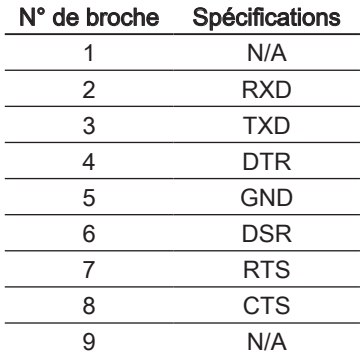

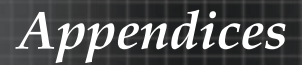

### Liste des fonctions du protocole RS232

#### Commande RS232

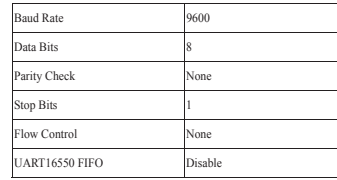

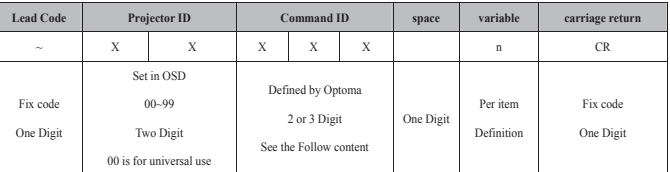

Dû à la différence d'application pour chaque modèle. La fonction dépend du modèle acheté. v

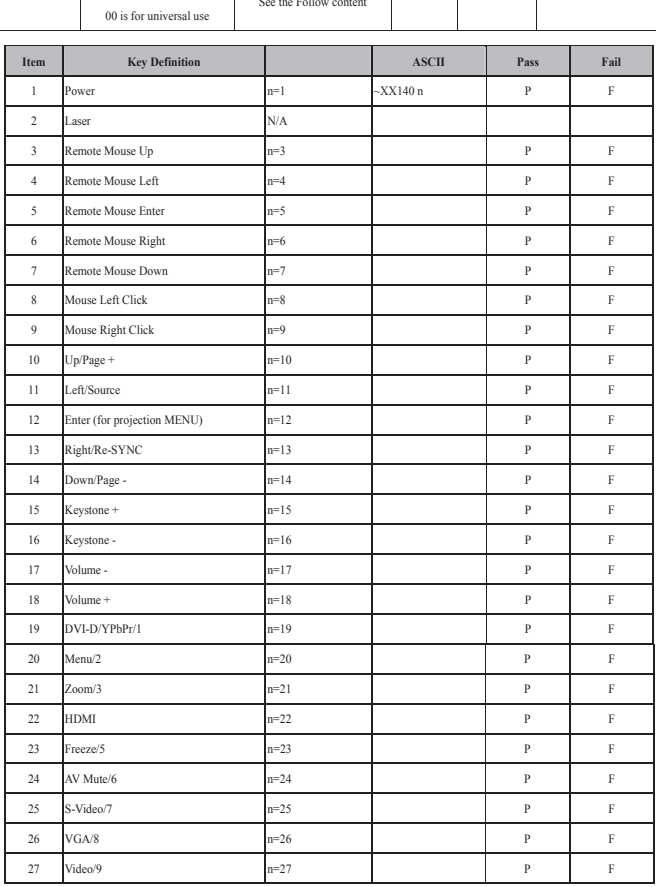

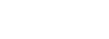

# *Appendices*

#### **Keypad Command**

 $\lambda$  )

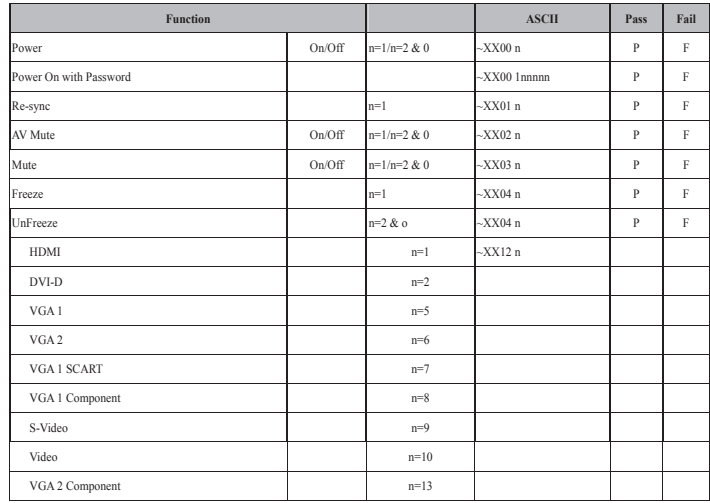

**OSD/Image** 

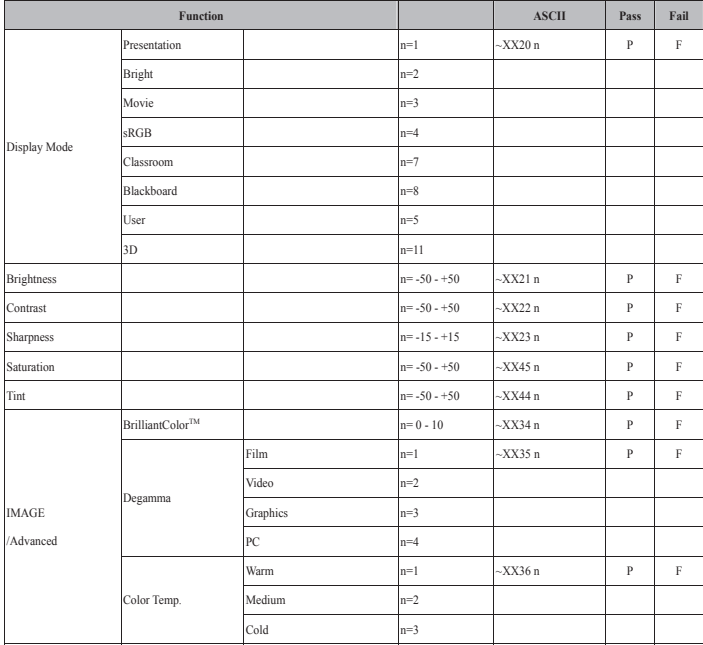

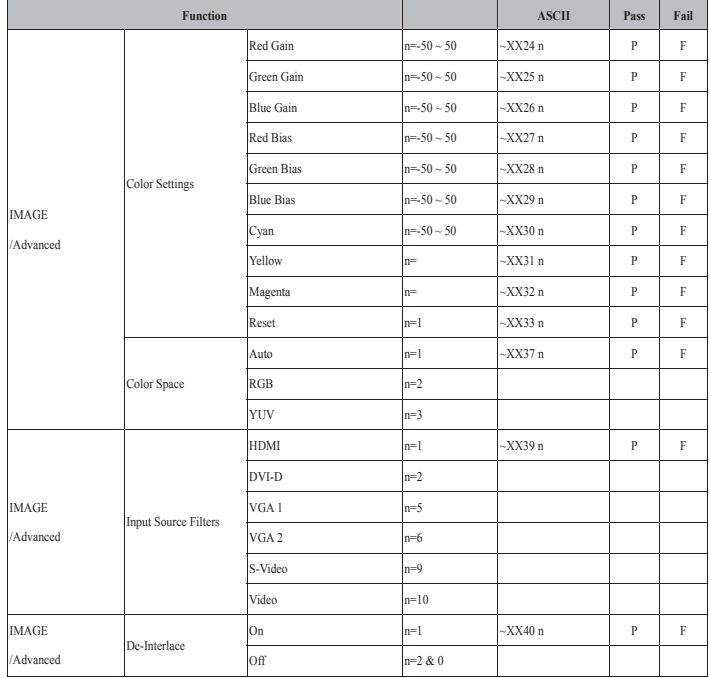

#### **OSD/Display**

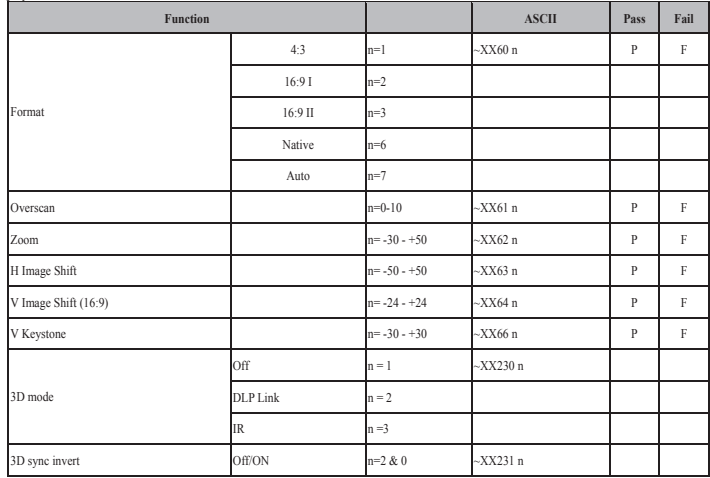

# *Appendices*

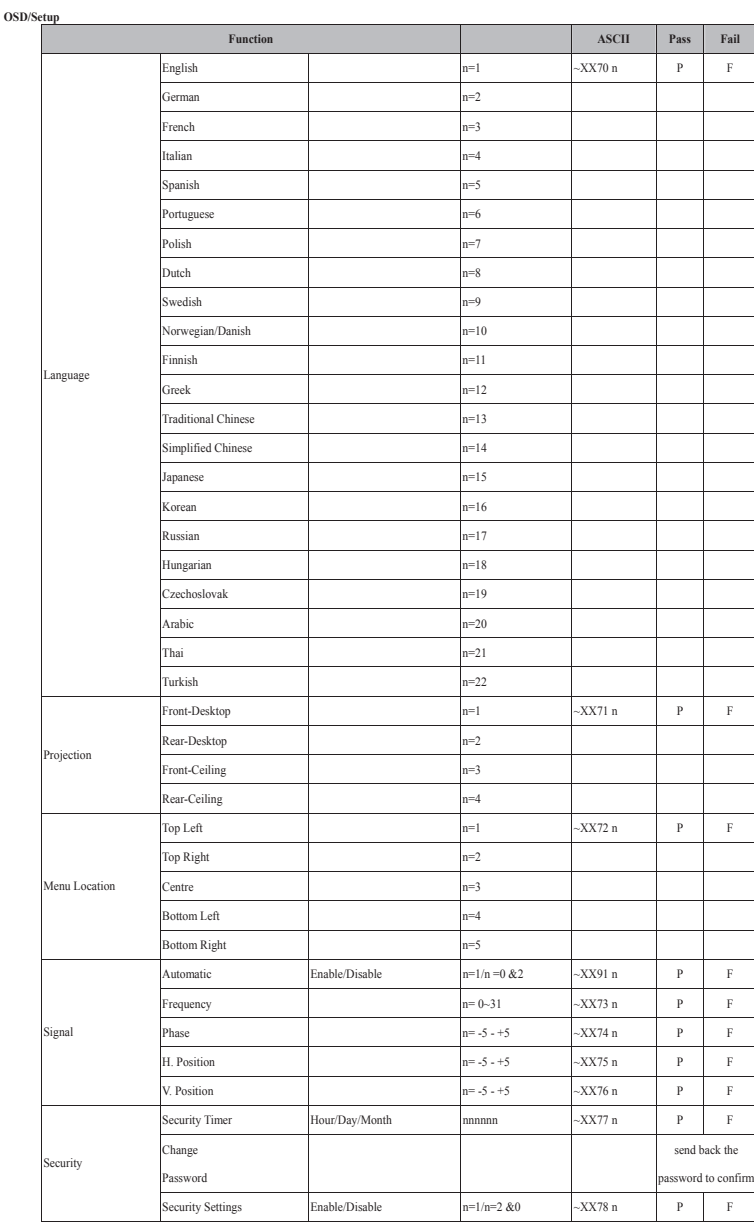

65

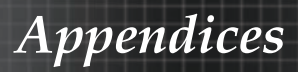

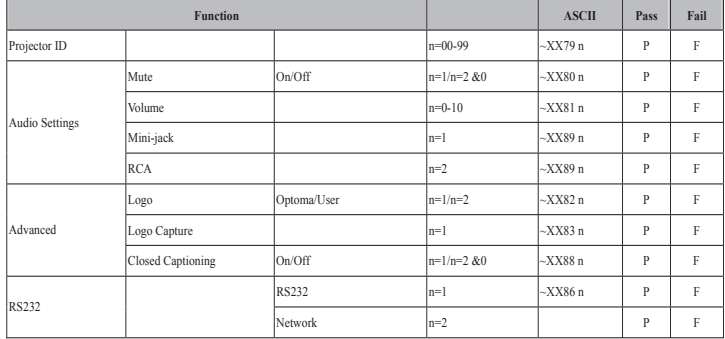

**OSD/Option** 

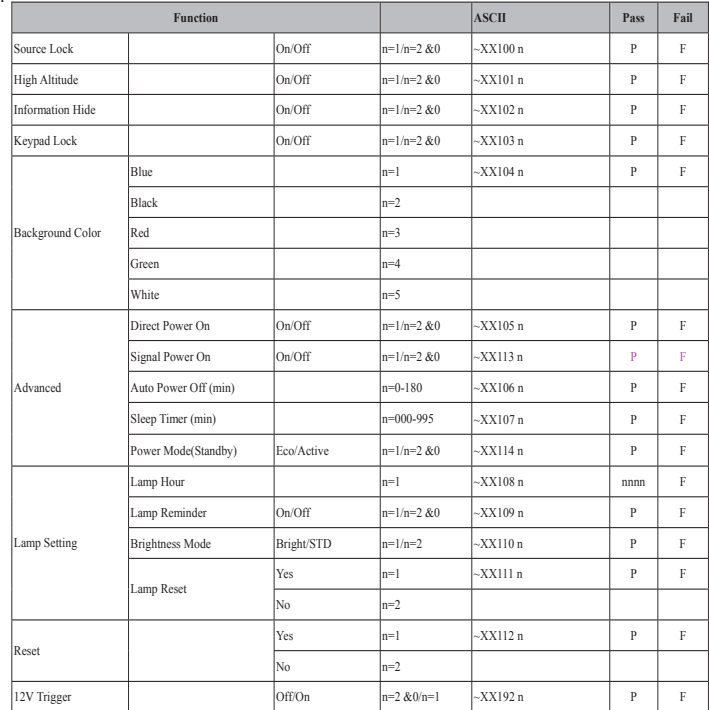

# *Appendices*

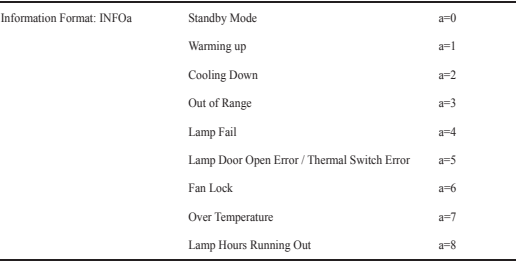

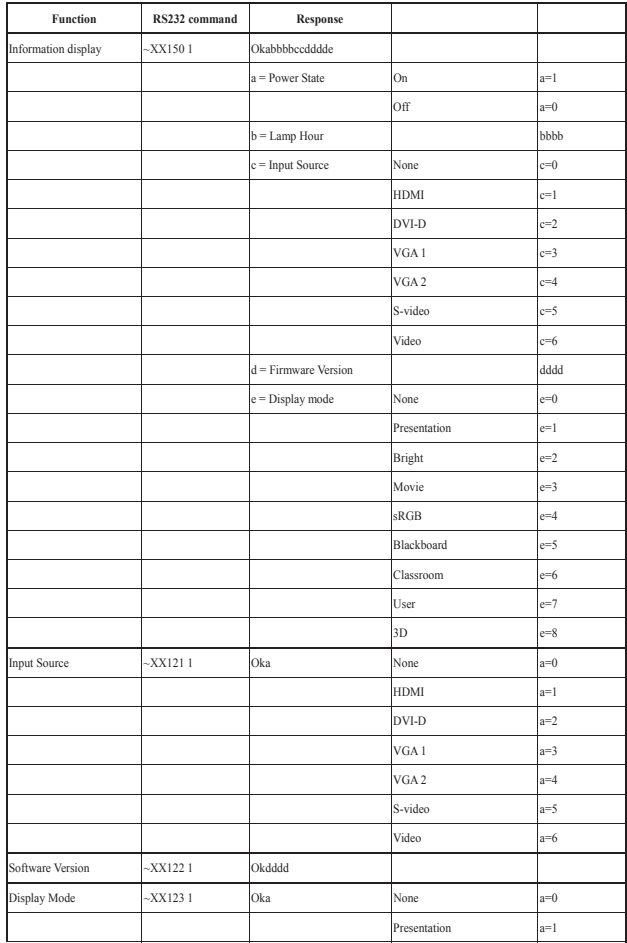

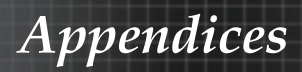

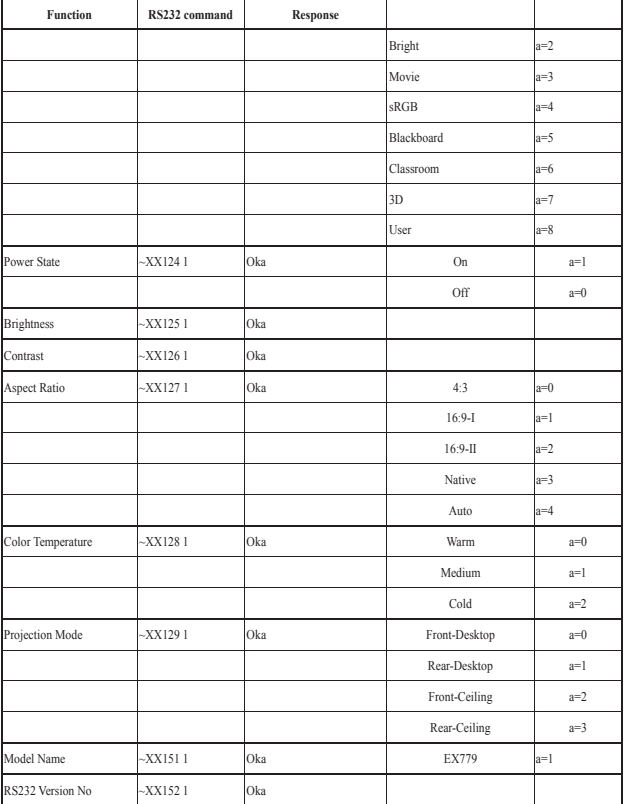

*Appendices*

#### v Veuillez noter que des dommages sur le projecteur suite à une mauvaise installation annulent la garantie.

### Installation au plafond

Pour éviter d'endommager votre projecteur, veuillez utiliser le kit de fixation recommandé pour l'installation.

Pour des raisons de conformité, utilisez uniquement une fixation pour plafond et des vis certifiées UL répondant aux spécifications suivantes :

- Type de vis : M4
- Longueur maximum des vis : 11 mm
- Longueur minimum des vis : 9 mm

Consultez le schéma suivant pour fixer le projecteur au plafond.

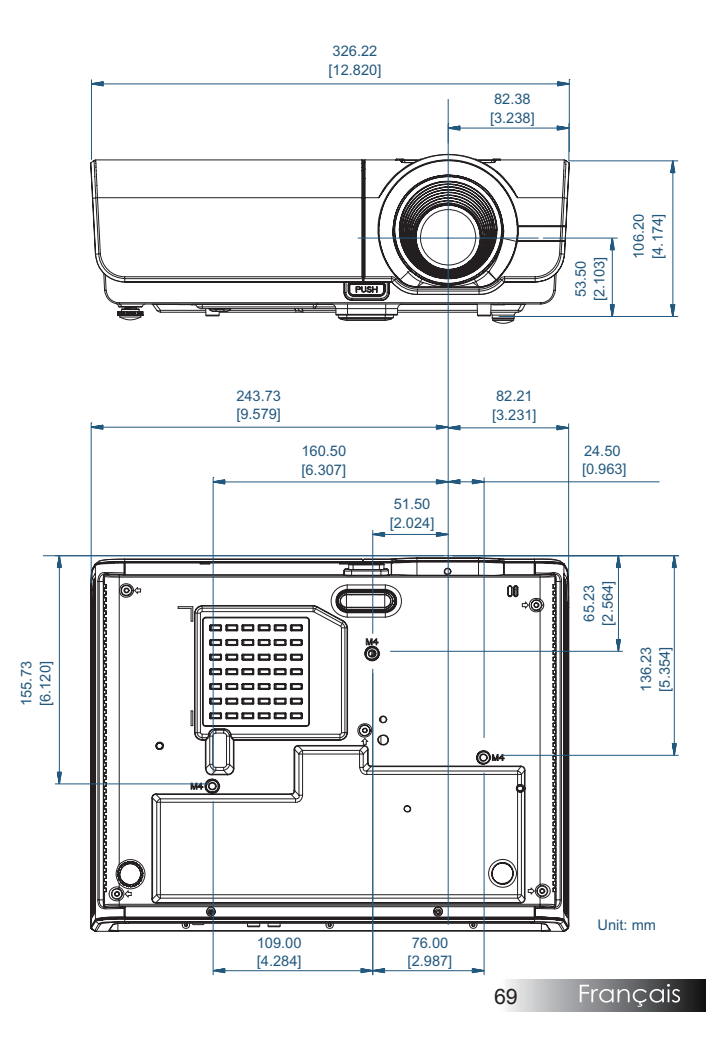

**<sup>◆</sup> Assurez-vous** qu'il y a une distance d' au moins 10 cm entre le couvercle inférieur du projecteur et le plafond.

 $\div$  Evitez de placer le projecteur près de sources de chaleur comme des dispositifs de climatisation et des radiateurs. Tout excès de chaleur entraîne l'arrêt du projecteur.

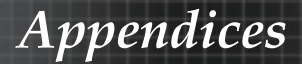

### Les bureaux d'Optoma dans le monde

Pour une réparation ou un support, veuillez contacter votre bureau régional.

#### USA

715 Sycamore Drive Tél : 408-383-3700 Milpitas, CA 95035, USA Télécopie : 408-383-3702

www.optomausa.com Service : services@optoma.com

#### Canada

5630 Kennedy Road, Mississauga, Tél : 905-361-2582 ON, L4Z 2A9, Canada Télécopie : 905-361-2581 www.optoma.ca Service : canadacsragent@optoma.com

#### Europe

42 Caxton Way, The Watford Business Park Watford, Hertfordshire, WD18 8QZ, UK Tél: +44 (0) 1923 691 800 www.optoma.eu Télécopie : +44 (0) 1923 691 888 Service Tél : +44 (0)1923 691865 Service : service@tsc-europe.com

#### **France**

Bâtiment E Tél : +33 1 41 46 12 20 81-83 avenue Edouard Vaillant Télécopie : +33 1 41 46 94 35 92100 Boulogne Billancourt, France Service : savoptoma@optoma.fr

#### **Espagne**

C/ José Hierro,36 Of. 1C Tél : +34 91 499 06 06 Spain

28522 Rivas VaciaMadrid, Télécopie : +34 91 670 08 32

#### Allemagne

Werftstrasse 25 Tél : +49 (0) 211 506 6670 D40549 Düsseldorf, Télécopie : +49 (0) 211 506 66799 Germany Germany Service : info@optoma.de

#### Optoma Scandinavia AS

Lerpeveien 25 Tél : +4732988990 3040 Drammen Télécopie : +4732988999 Norway Norway Service : info@optoma.no

PO.BOX 9515 3038 Drammen Norway

Francais

70

## *Appendices*

#### Amérique Latine

715 Sycamore Drive Tél : 408-383-3700 Milpitas, CA 95035, USA Fax: 408-383-3702 www.optoma.com.br www.optoma.com.mx

**Taiwan** 231,台北縣新店市民權路108號5樓 電話:+886-2-2218-2360 傳真:+886-2-2218-2313 服務處:services@optoma.com.tw www.optoma.com.tw

asia.optoma.com

### Hong Kong

Unit A, 27/F Dragon Centre, 79 Wing Hong Street, Cheung Sha Wan Kowloon, Hong Kong Tél : +852-2396-8968 Fax: +852-2370-1222 www.optoma.com.hk

#### China

上海市长宁区凯旋路1205号5楼 电话:+86-21-62947376 邮编: 200052 传真:+86-21-62947375 www.optoma.com.cn

#### Japan

東京都足立区綾瀬 3-25-18 サポートセンター: 0120-46-5040 株式会社オーエスエム E-Mail: info@osscreen.com http://www.os-worldwide.com/

### Corée

WOOMI TECH.CO.,LTD. 4F, Minu Bldg.33-14, Nonhyun-Dong, Tél : +82+2+34430004 Kangnam-Ku, seoul, 135-815, Kangham-Ku, sebul, 155-615,<br>KOREA Fax: +82+2+34430005

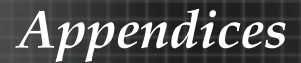

### Avis concernant les Réglementations & la Sécurité

Cet appendice liste les instructions générales concernant votre projecteur.

#### Avis FCC

Cet appareil a été testé et reconnu conforme aux limites pour les appareils numériques de Classe B, conformément à l'article 15 des Règlements FCC. Ces limites sont conçues pour offrir une protection raisonnable contre les interférences néfastes dans une installation résidentielle. Cet appareil génère, utilise et peut émettre de l'énergie fréquence radio, et s'il n'est pas installé et utilisé en accord avec les instructions, il peut provoquer des interférences dans les communications radio.

Cependant, il n'y a aucune garantie que des interférences ne se produiront pas dans une installation particulière. Si cet appareil provoque des interférences néfastes pour la réception de la radio ou de la télévision, ce qui peut être déterminé en éteignant puis en rallumant l'appareil, l'utilisateur est encouragé à tenter de corriger les interférences par une ou plusieurs des mesures suivantes :

- Réorienter ou déplacer l'antenne de réception.
- **Eloigner l'appareil du récepteur.**
- $\triangleright$  Connecter l'appareil sur un circuit différent de celui sur lequel le récepteur est branché.
- $\triangleright$  Consulter le revendeur ou un technicien radio/télévision expérimenté.

### *Avis : Câbles blindés*

Toutes les connexions aux autres appareils informatiques doivent être effectuées à l'aide de câbles blindés afin de préserver la conformité avec les règlementations FCC.

### *Précaution*

Tous les changements ou les modifications non expressément approuvés par le constructeur peuvent annuler le droit de l'utilisateur, qui est accordé par la Commission de Communications Fédérale, à utiliser cet projecteur.
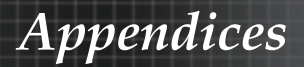

# Conditions de fonctionnement

Ce matériel est conforme à l'Article 15 des Règlements FCC. Son fonctionnement est sujet aux deux conditions suivantes:

- 1. Cet appareil ne doit pas provoquer d'interférences néfastes, et
- 2. Cet appareil doit accepter toutes les interférences recues. y compris celles pouvant provoquer un fonctionnement indésirable.

#### Avis : Câbles blindés

Cette appareil numérique de classe B est conforme avec l' ICES-003 canadien.

#### Remarque à l'intention des utilisateurs canadiens

Cet appareil numerique de la classe B est conforme a la norme NMB-003 du Canada.

### Déclaration de Conformité pour les pays dans l'Union Européenne

- Directive 2004/108/EC EMC (comprenant les amendements)
- ▶ Directive 2006/95/EC concernant la Basse Tension
- **Directive 1999/5/EC R & TTE (si le produit dispose de la** fonction RF)

## Consignes de mise au rebut

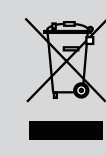

Ne pas jeter cet appareil électronique dans les déchets pour vous en débarrasser. Pour réduire la pollution et garantir une meilleure protection de l'environnement, veuillez le recycler.